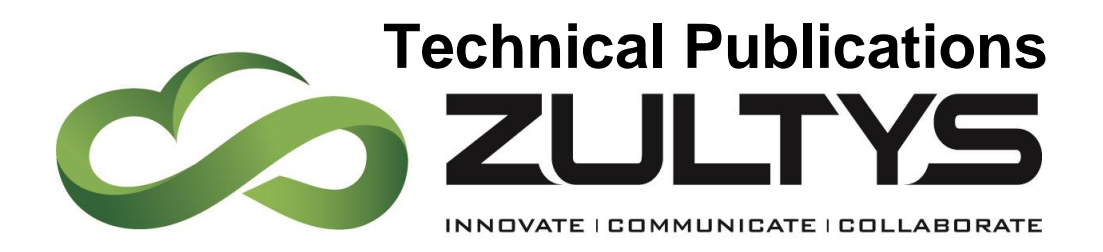

 $J^{\text{uly}}$  20

# MX Release 16 Manual

# Author: Zultys Technical Support Department

This document describes the new features that are introduced with MX Release 16.0.2 MX Release 16.0.2 is supported on the MX-SE, MX-E, and MXvirtual products only.

Zultys, Inc. 785 Lucerne Drive Sunnyvale, California, USA 94085 www.zultys.com

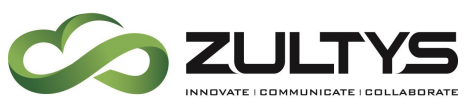

#### **Revision History**

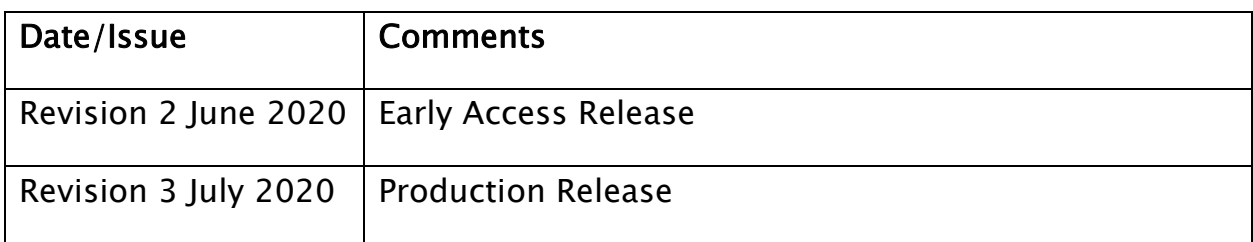

#### 1 Contents

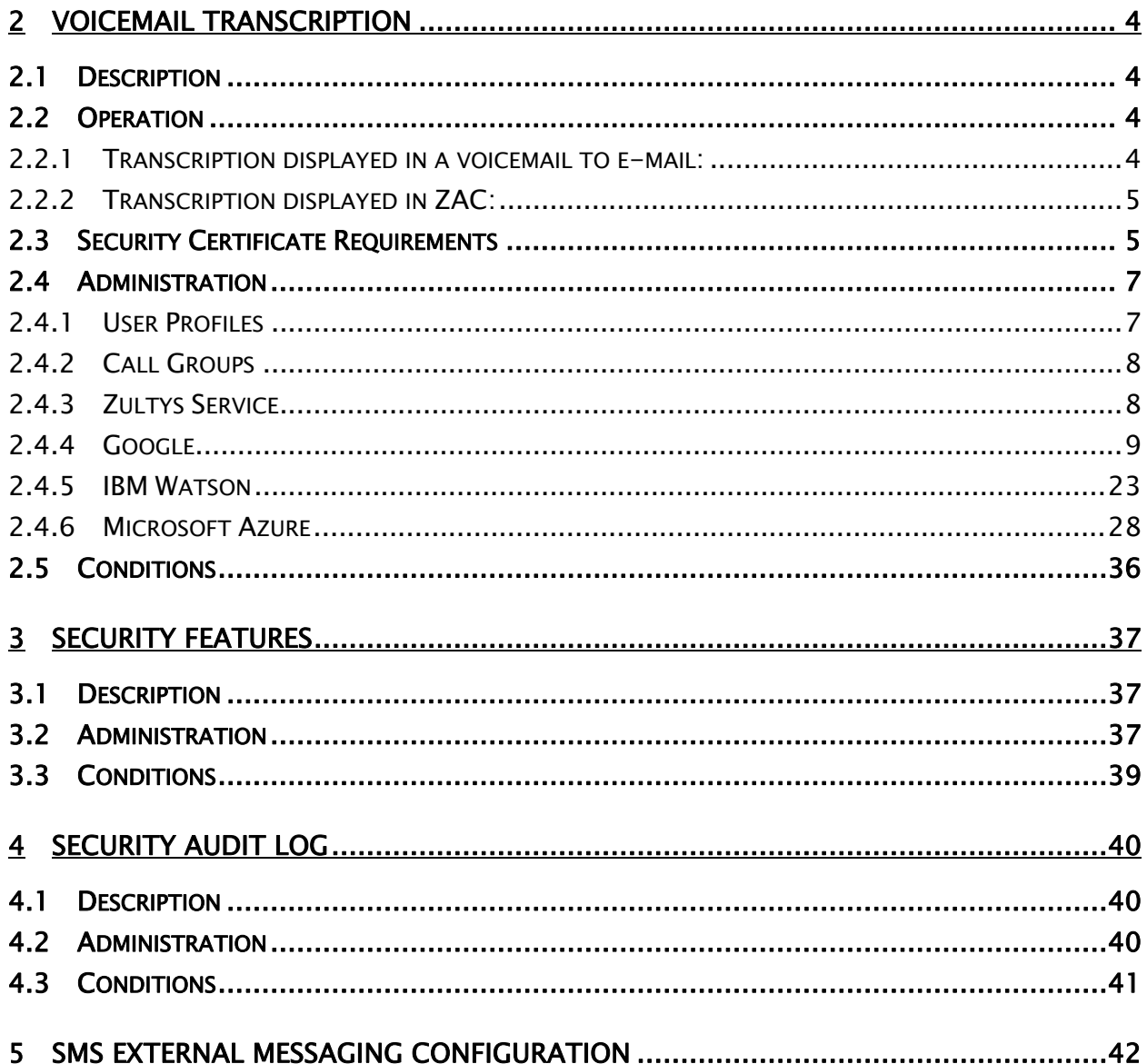

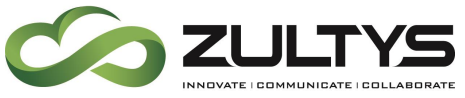

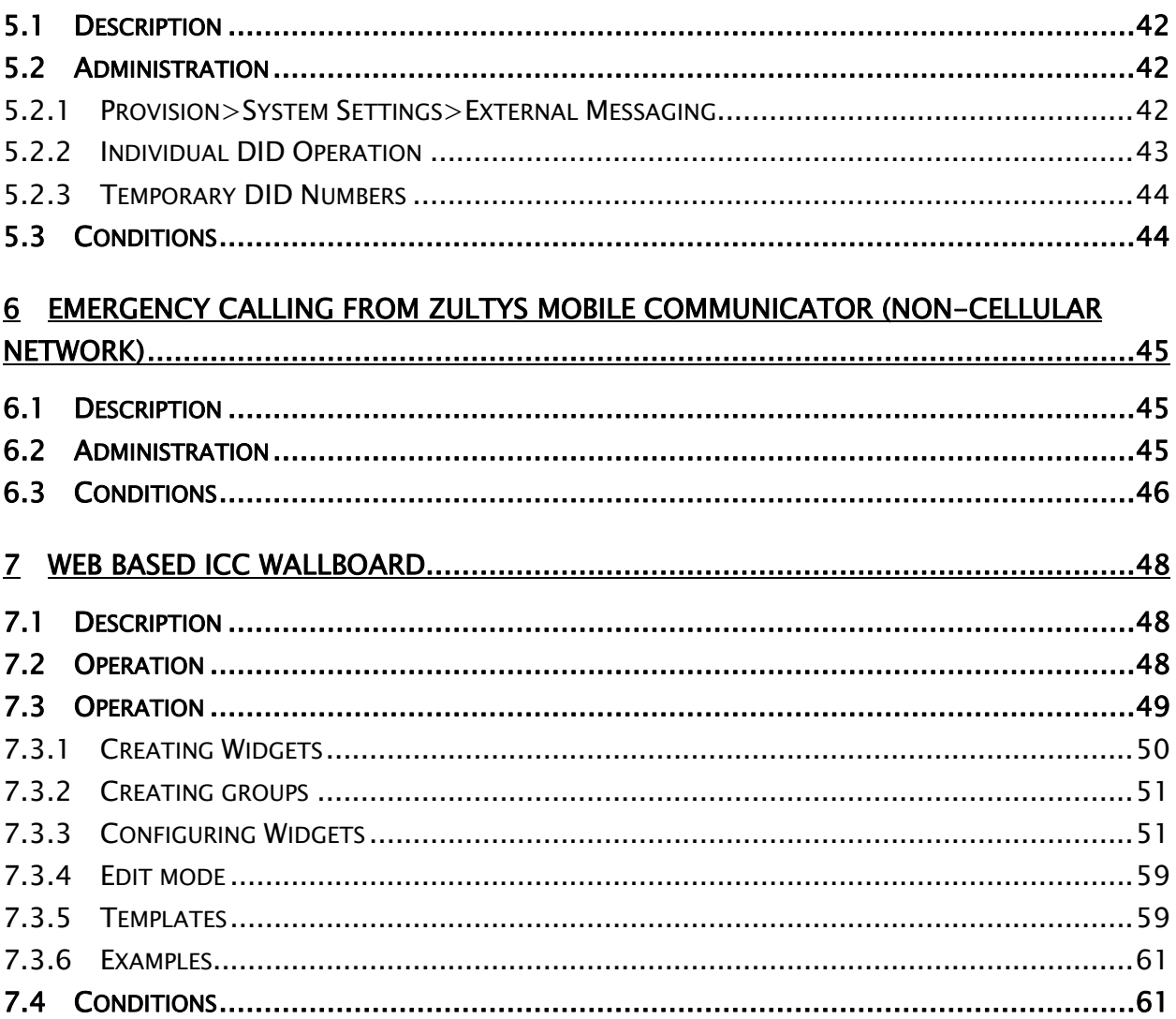

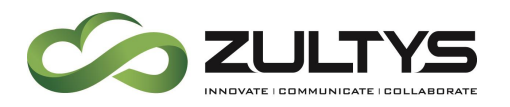

# <span id="page-3-0"></span>2 Voicemail Transcription

## <span id="page-3-1"></span>2.1 Description

This feature allows voice messages that are left by callers to be transcribed and included in an e-mail notification along with the .wav file recording. The transcription text is included in the body of the e-mail. Transcription is also displayed in ZAC 7 clients.

Zultys transcription service is compatible with the following transcription service providers, Microsoft Azure, IBM Watson, and Google Speech to Text. It is the responsibility of the Partner to create and configure a Speech to Text account for any one of these services. Each provider offers various service levels from free to paid.

## <span id="page-3-2"></span>2.2 Operation

Once an account has been enabled and configured and the User Profile setting enabled, transcription operation occurs automatically. Transcription will appear in voice mail to e-mail notifications (if configured) as well as in the voice mail area of ZAC.

#### <span id="page-3-3"></span>**2.2.1 Transcription displayed in a voicemail to e-mail:**

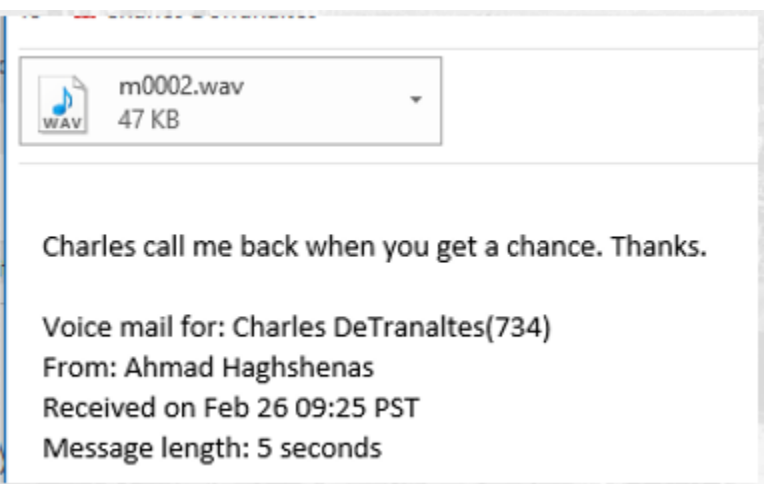

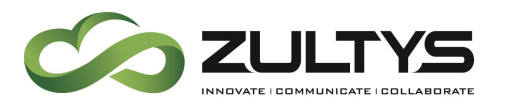

#### <span id="page-4-0"></span>**2.2.2 Transcription displayed in ZAC:**

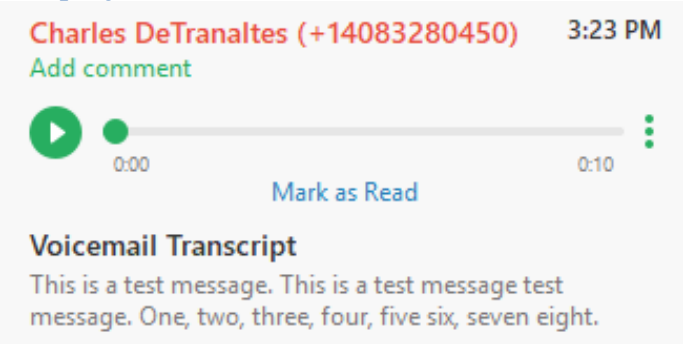

## <span id="page-4-1"></span>2.3 Security Certificate Requirements

- Current Microsoft, Google, IBM account with Speech to Text enabled on the account and proper credentials.
- Zultys Speech to Text requires that at least a self-signed security certificate be installed.
- The corresponding security certificates required by the selected provider must be installed on the MX system.

US, New York, Armonk, International Business Machines Corporation, \*.watsonplatform.net<br>IBM Watson US, DigiCert Inc, DigiCert SHA2 Secure Server CA US, DigiCert Inc, www.digicert.com, DigiCert Global Root CA US, Google Trust Services, GTS CA 101 Google GlobalSign Root CA - R2, GlobalSign, GlobalSign US, California, Mountain View, Google LLC, \*.googleapis.com stt.speech.microsoft.com US, Washington, Redmond, Microsoft Corporation, Microsoft IT, Microsoft IT TLS CA 4 Microsoft IE, Baltimore, CyberTrust, Baltimore CyberTrust Root

Zultys has loaded the necessary security certificate for each provider on the support FTP site.

Login to the support FTP server and navigate to >certificates>speech to text. You may then go to the specific provider's folder and download the certificates.

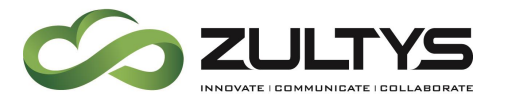

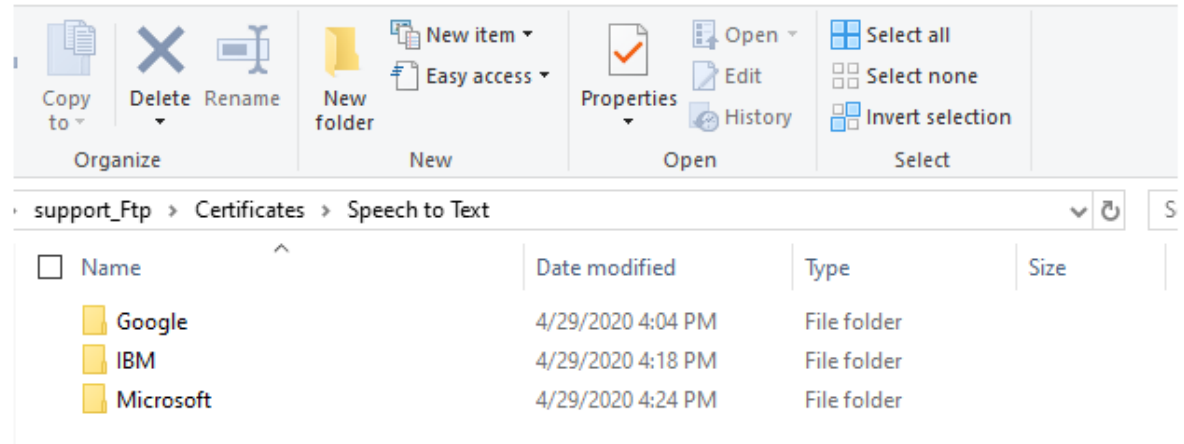

Add the necessary certificate to the MX system.

MX Administrator>Maintenance>Security Certificate Management

Click Trusted Certificates tab and then click Add trusted certificate.

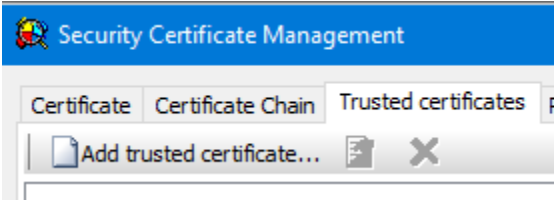

Navigate to the folder you downloaded the certificates to and select the certificate and click Open:

Once you have loaded all the security certificates, you will see them in the trusted certificate area: (note this example shows all certificates and additional certificates)

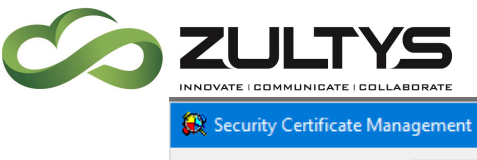

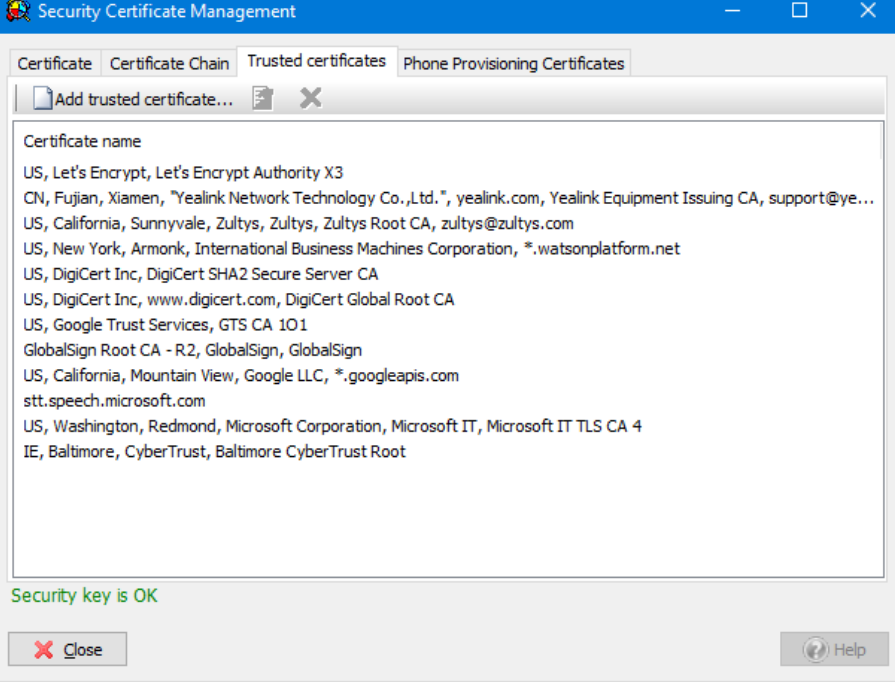

## <span id="page-6-0"></span>2.4 Administration

#### <span id="page-6-1"></span>**2.4.1 User Profiles**

You must enable the transcription feature on a per user profile basis. Assign this profile to users who want the transcription feature.

Configure>Users>User Profiles

General Tab

Enable voice mail and enable Transcribe voice mails

a di secondo del control provincipi del mangolio  $\boxed{\smash{\triangle} }$  Enable voice mail  $\boxed{\triangle}$  Transcribe voice mails

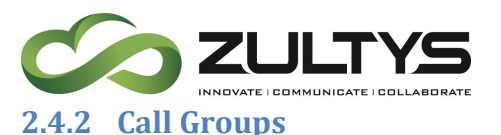

<span id="page-7-0"></span>You must enable the transcription feature on a per call group basis in order to have call group voicemail messages transcribed. Enable this for call groups who want the transcription feature.

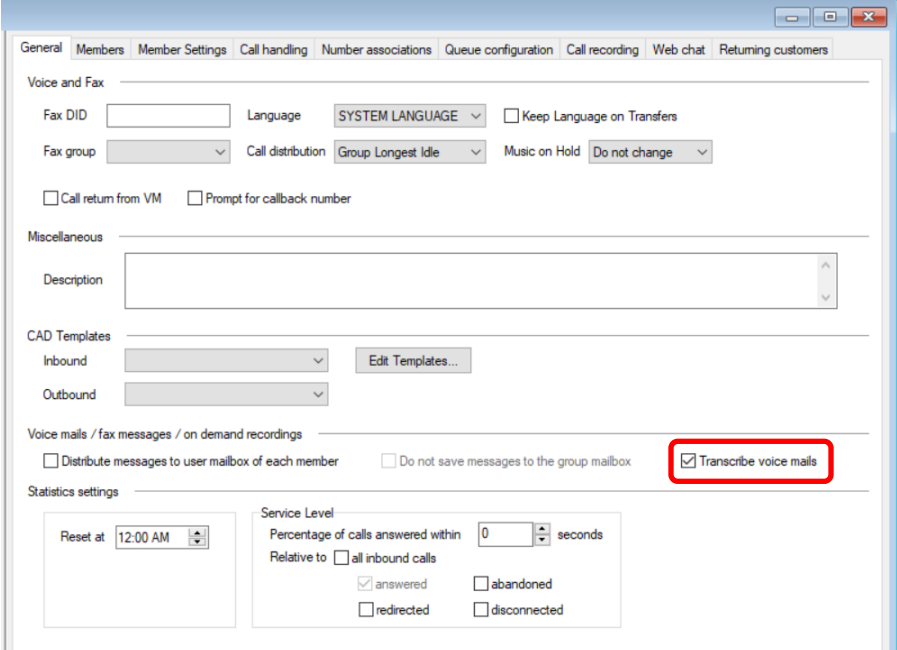

#### <span id="page-7-1"></span>**2.4.3 Zultys Service** FUTURE USE

MX Administrator>Provision>System Settings>Cloud Services

Service name: Zultys ASR Proxy FUTURE USE

End point URL:

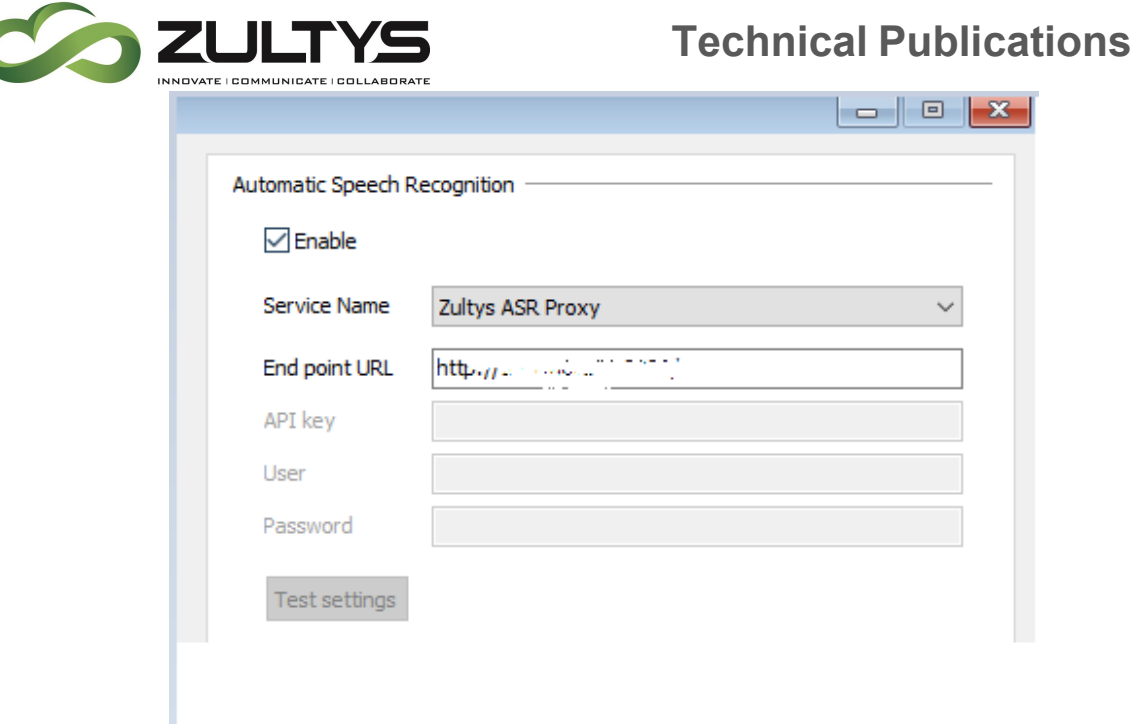

#### <span id="page-8-0"></span>**2.4.4 Google**

You must first have a valid Google Account. If you do not, create one

<https://support.google.com/accounts/answer/27441?hl=en>

- 1. Login to console.cloud.google.com using your Google account.
- 2. Activate the Google Cloud Platform (press the Activate button in the top right corner):

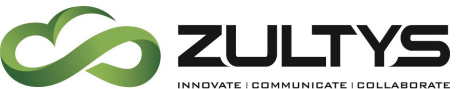

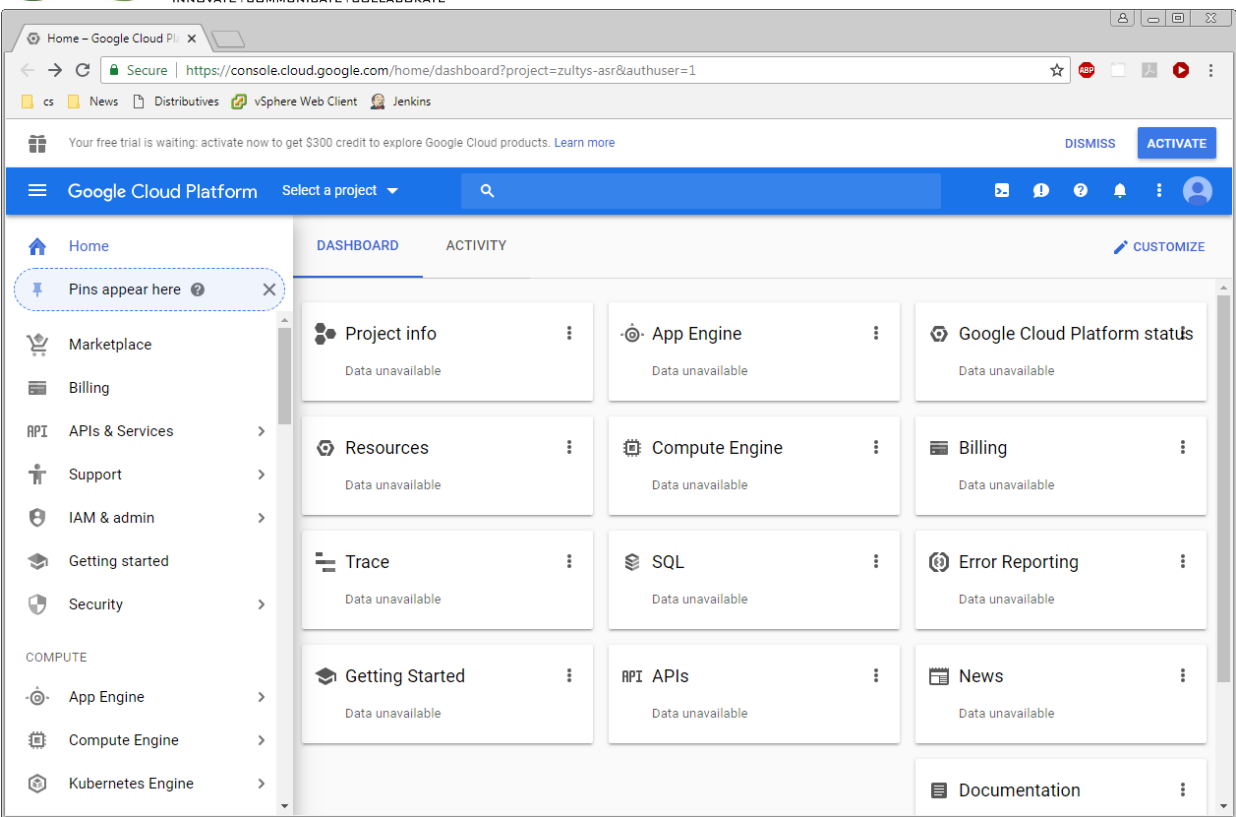

Enter your country and agree to the terms of service:

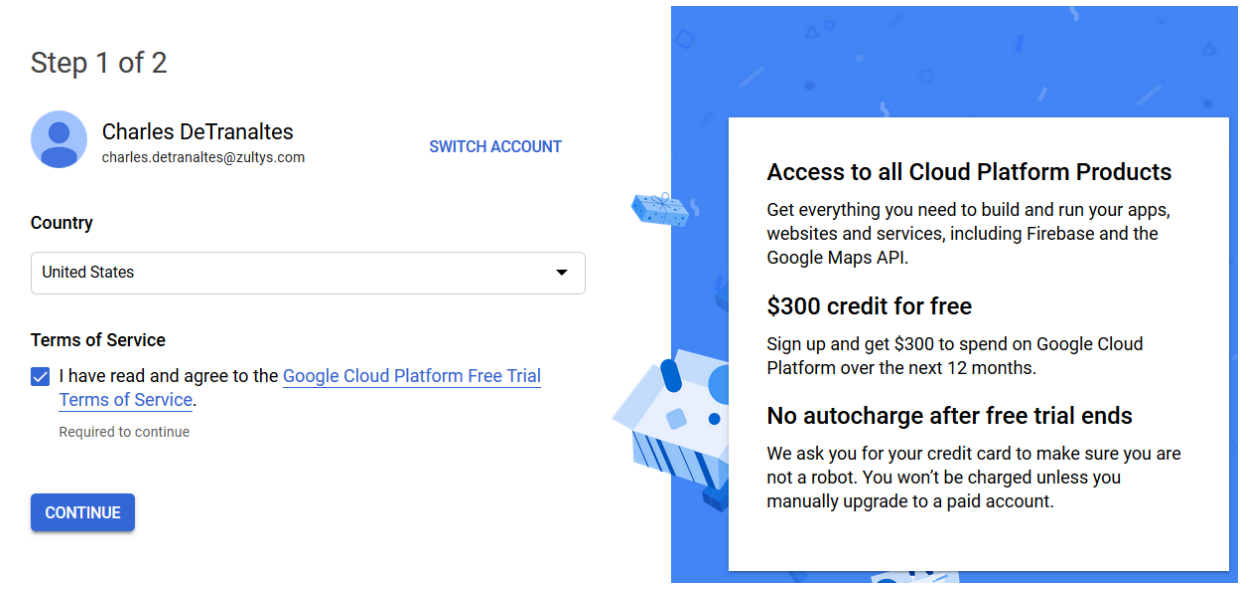

#### Click continue

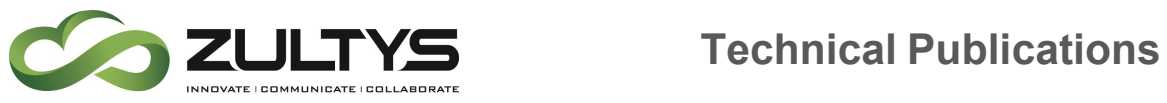

Enter your information and payment method, click start my free trial

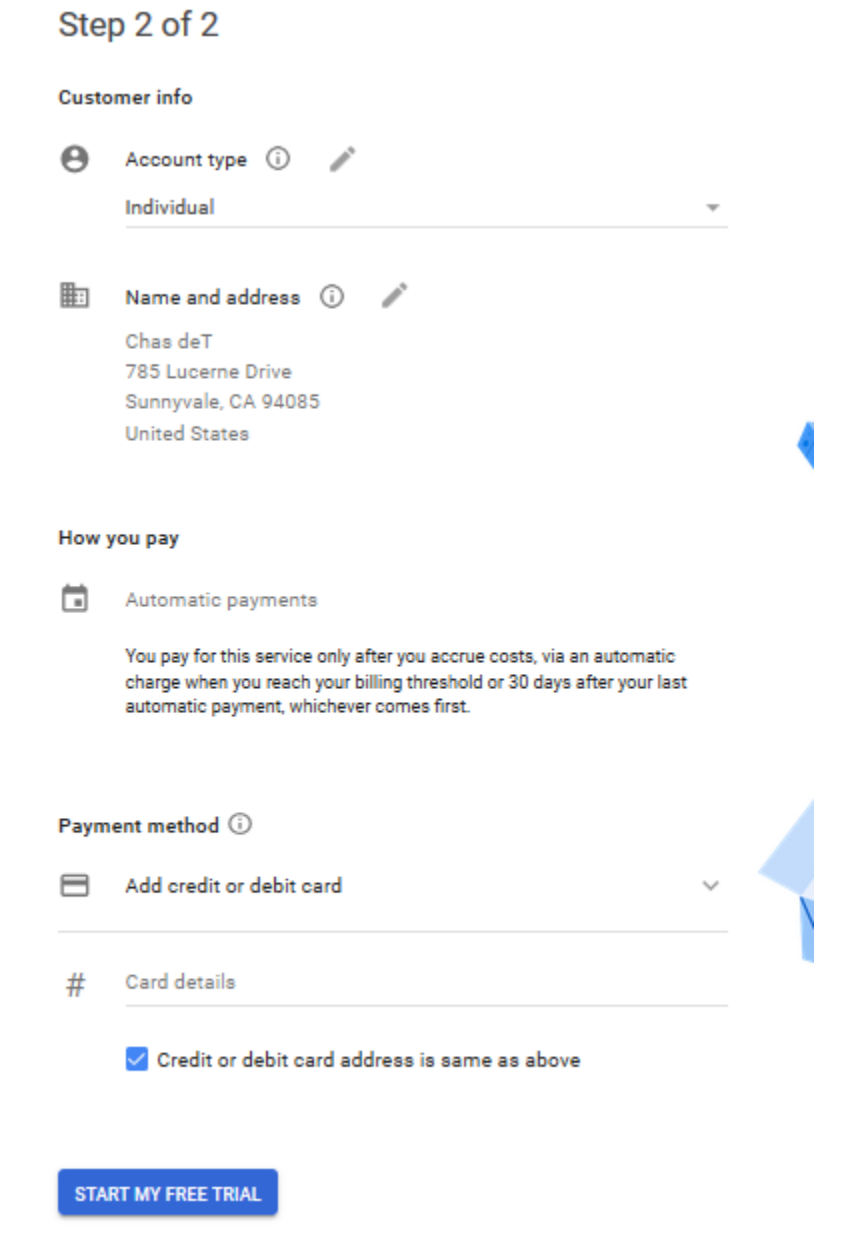

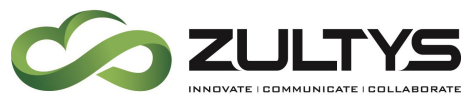

1 Once the cloud service trial has been activated, you will see the following screen.

2 Click Select a Project:

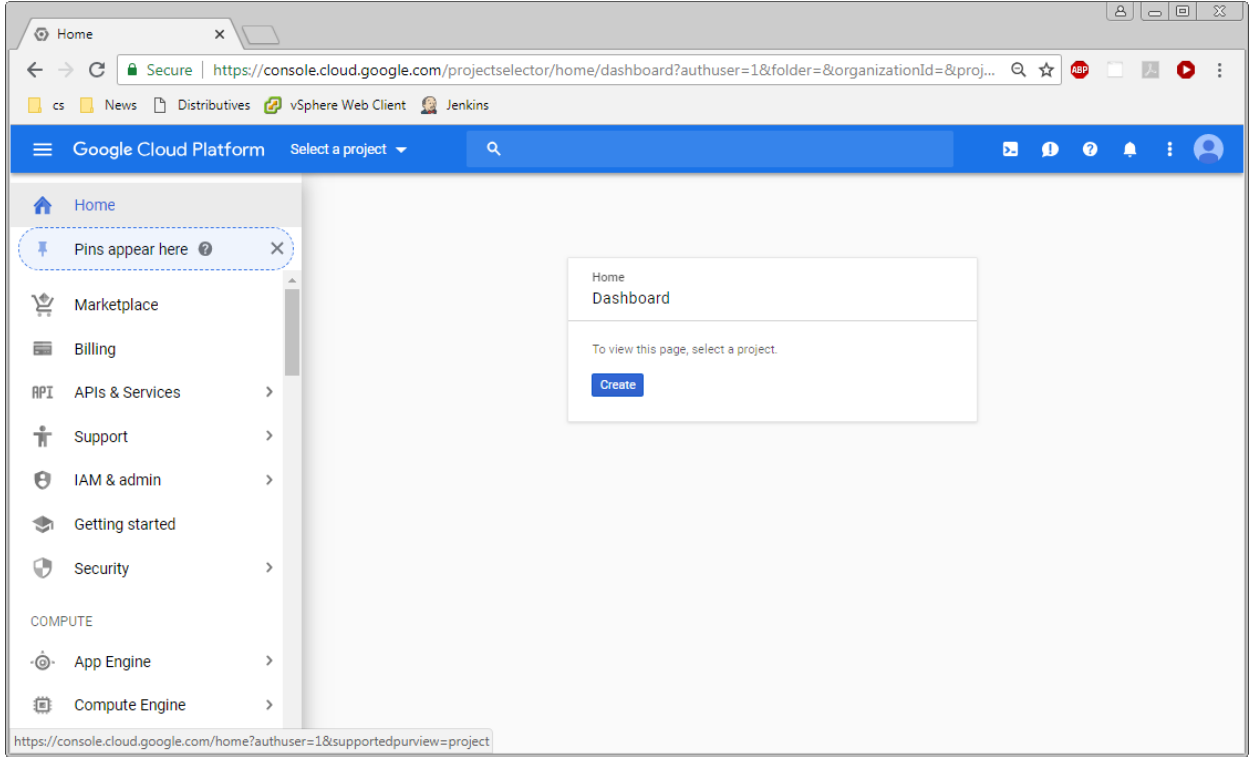

#### 3. Click New Project:

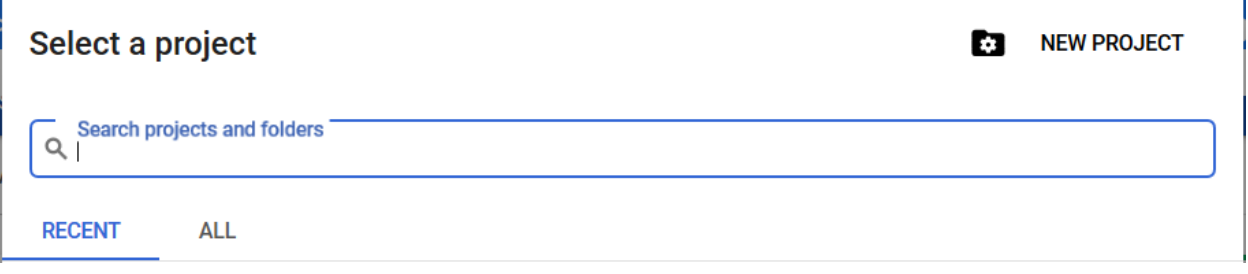

- 4. Enter the project name, organization is optional.
- 5. Click Create

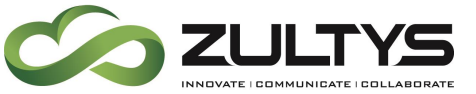

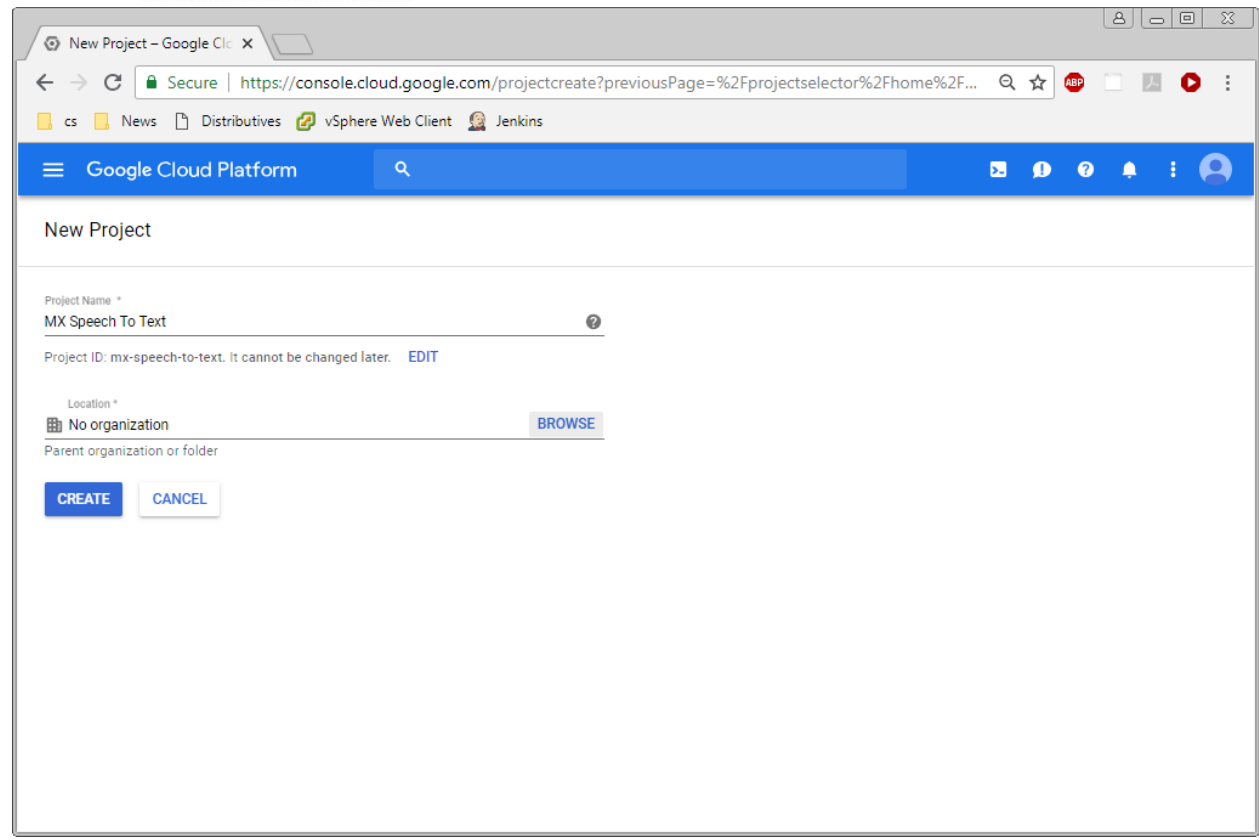

6. The console view will appear after the project is created:

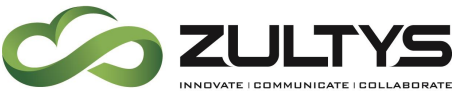

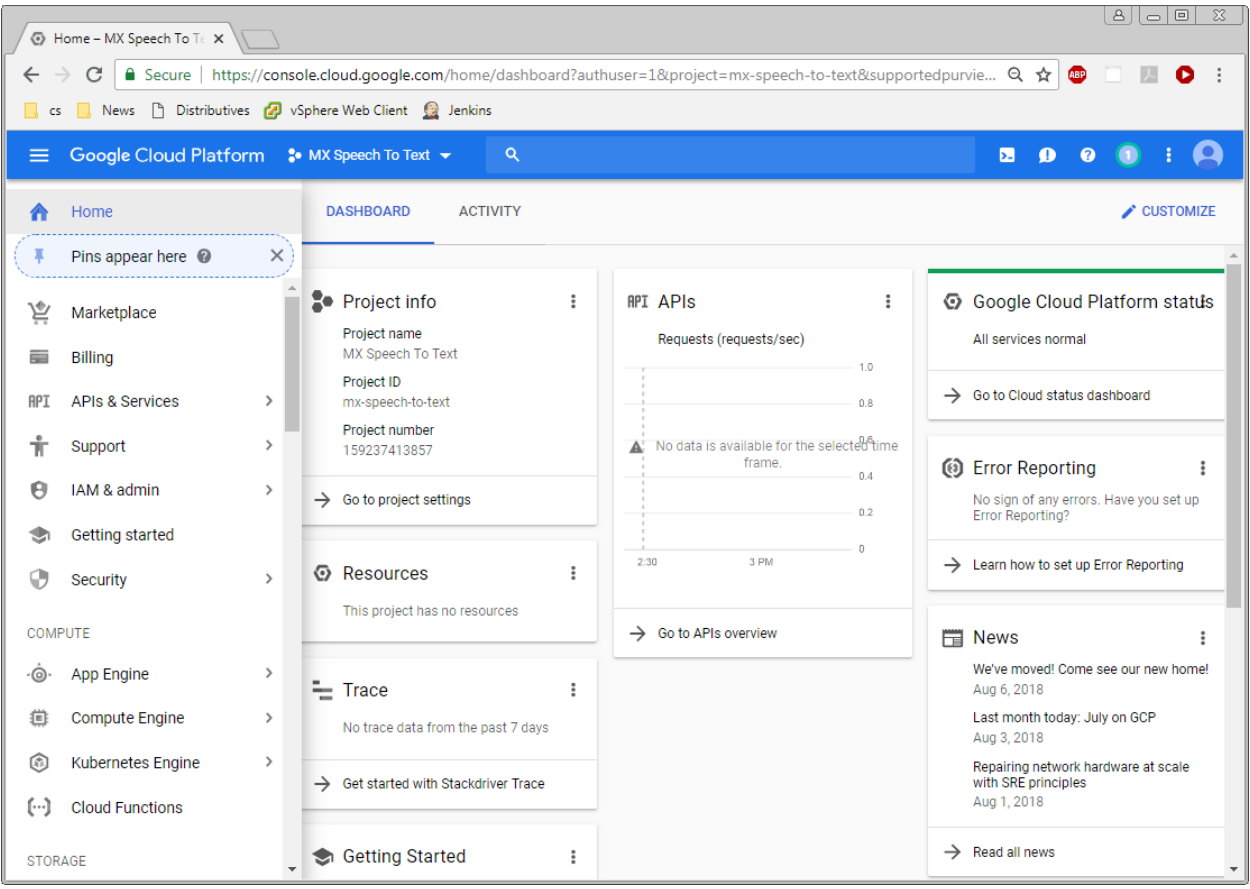

7. Enable the Speech To Text API (press Enable APIs and Services):

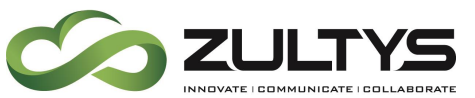

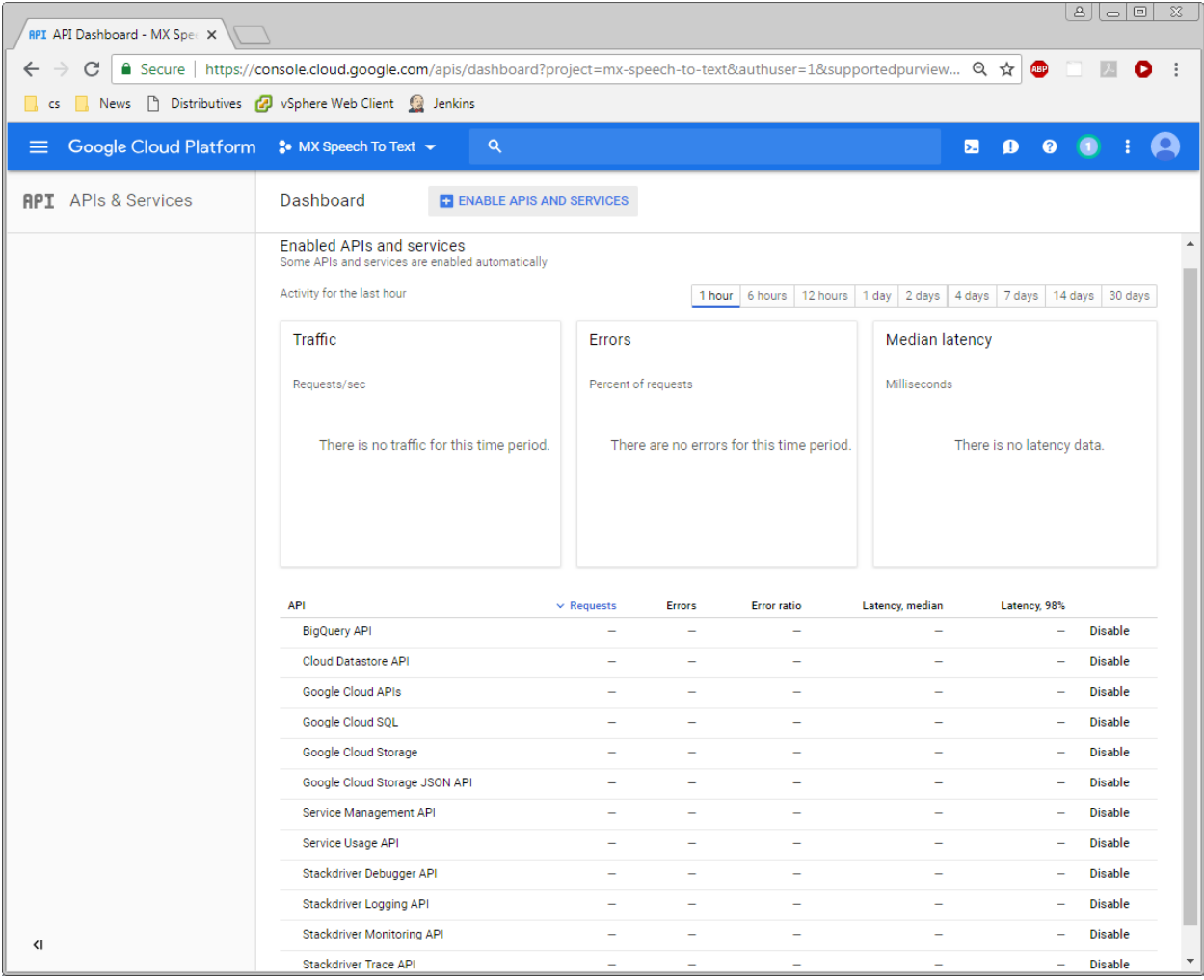

8. In the Search box enter "Speech":

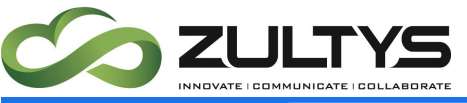

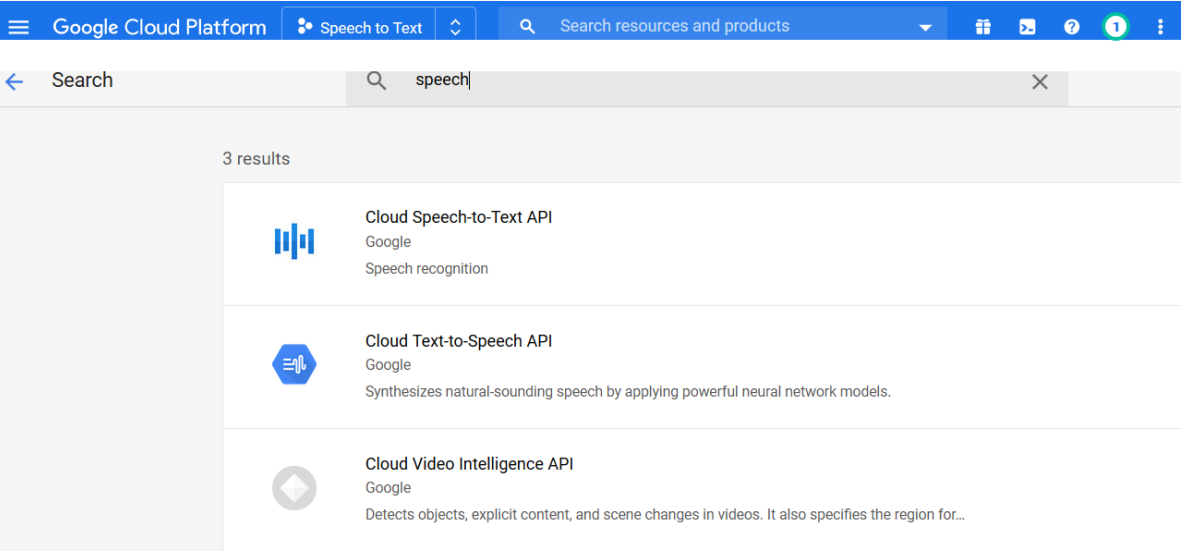

9. Select the Cloud Speech API and press Enable:

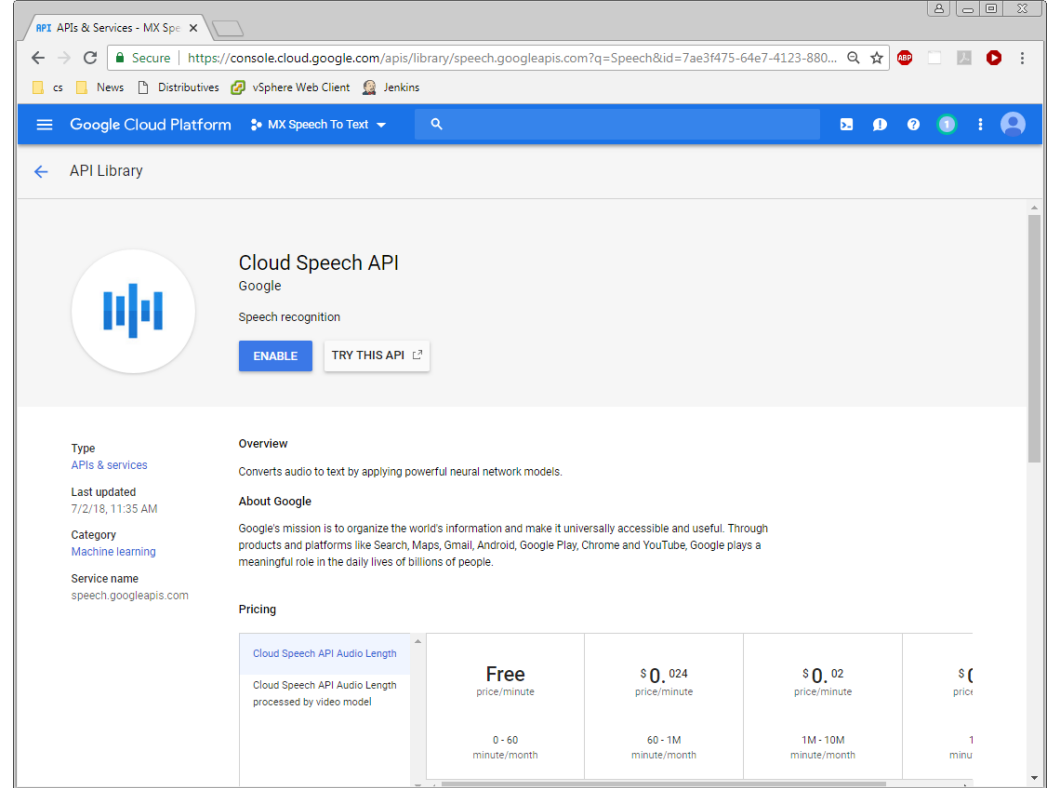

10. The Google Speech API is now in the list of enabled APIs (others are enabled by default, most of them can probably be safely disabled):

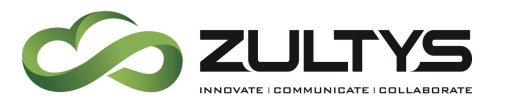

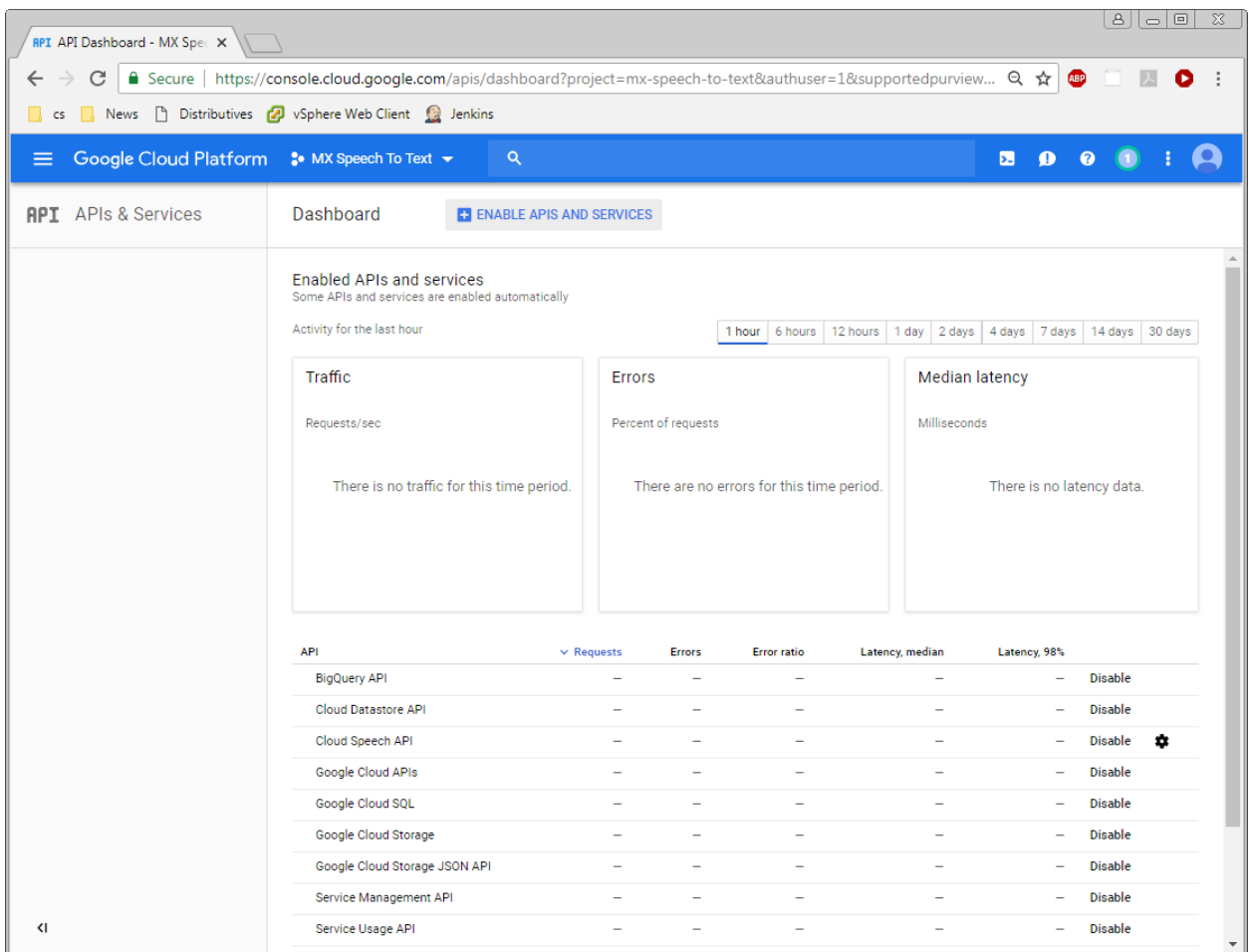

11. To access the just enabled Cloud Speech API from the MX, you have to create an API key. This is done from the API & Services | Credentials screen by selecting API key from the "Create credentials" drop down box:

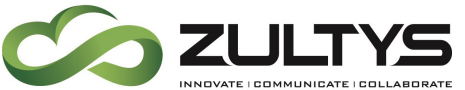

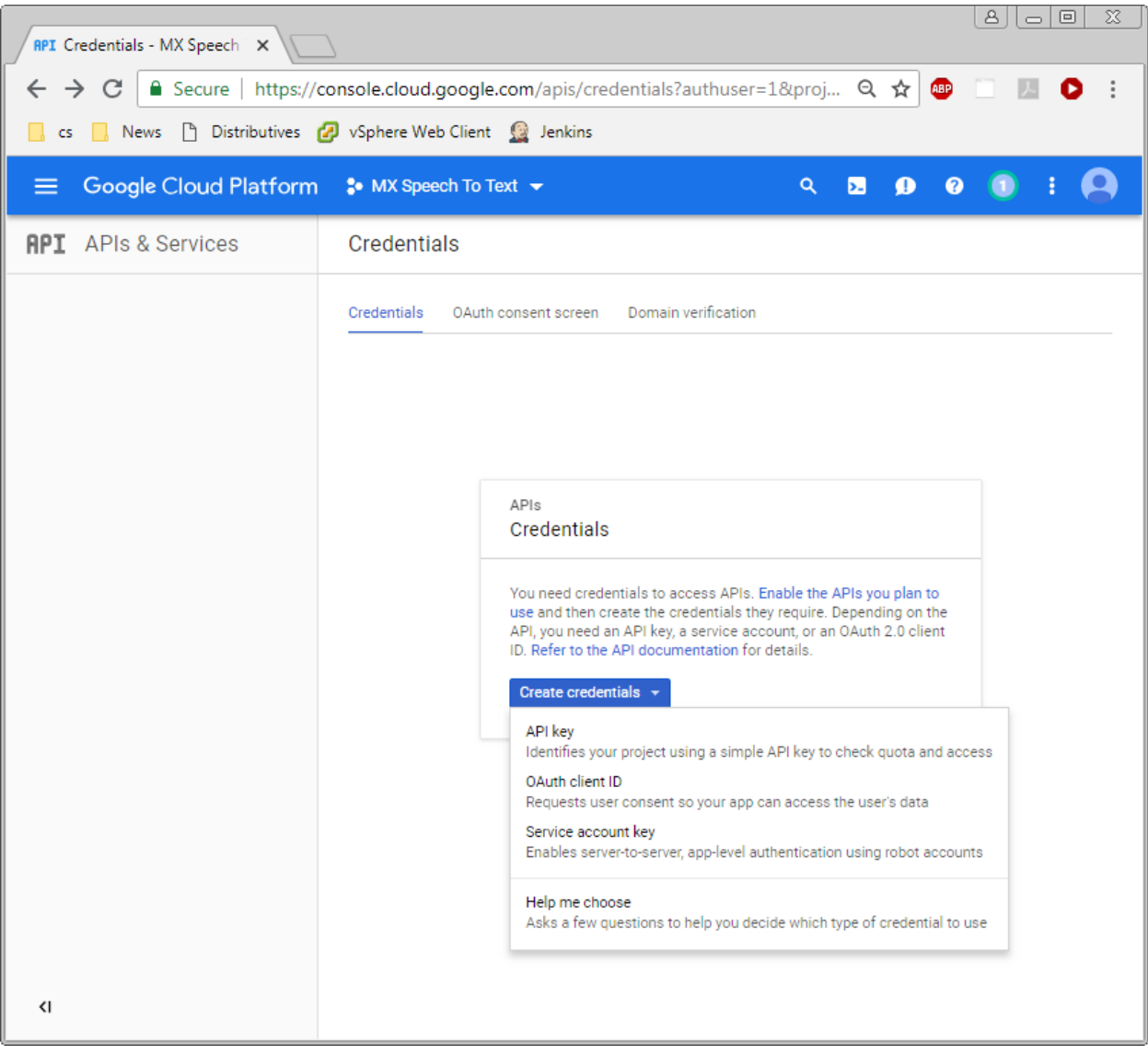

12. The API key which the MX must provide to authenticate itself for Google Cloud has been created:

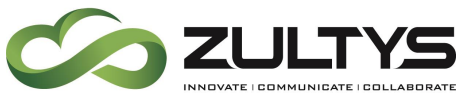

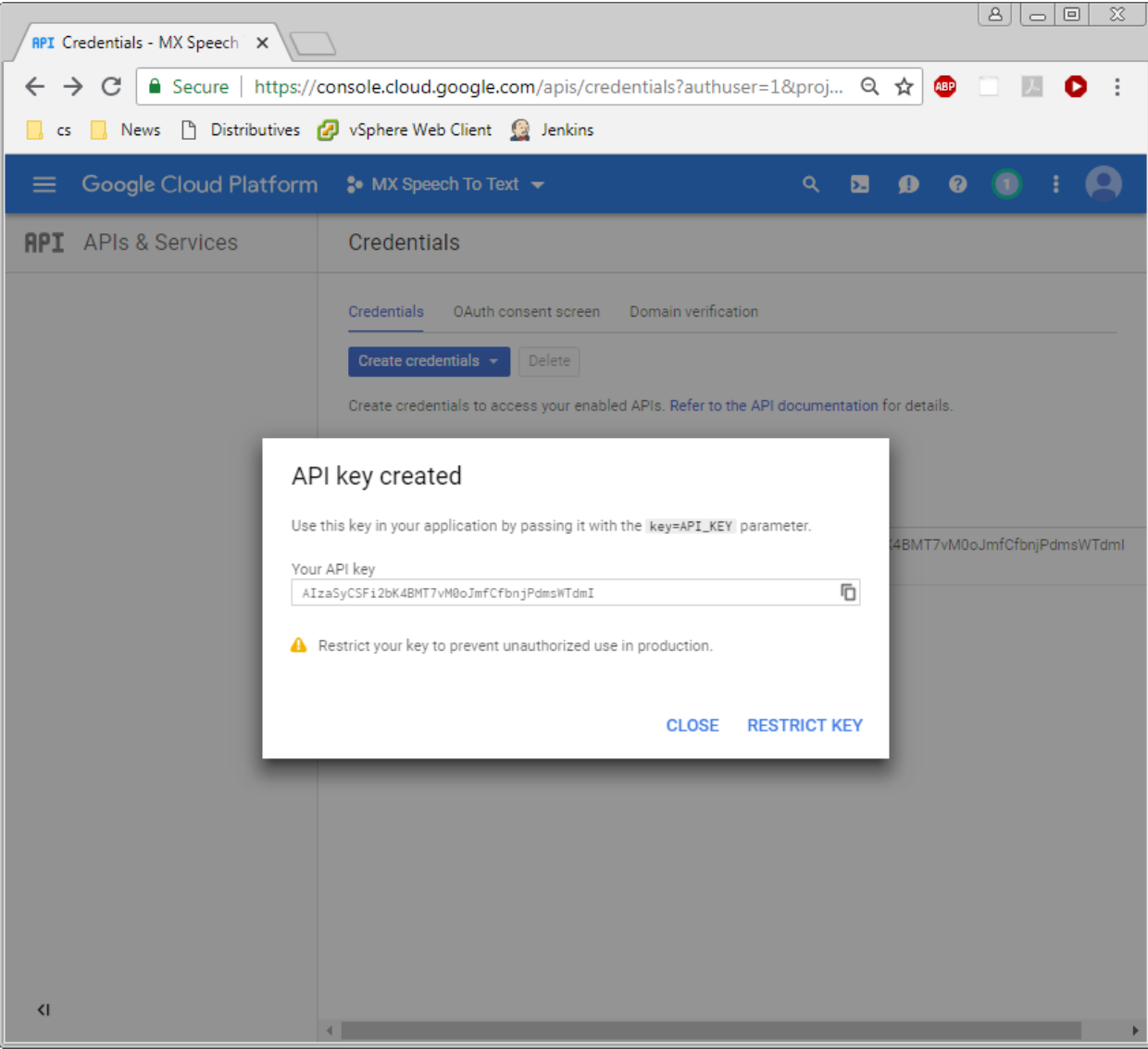

13. It is a good idea (optional though) to add API key restrictions to restrict the API key use only for Cloud Speech API:

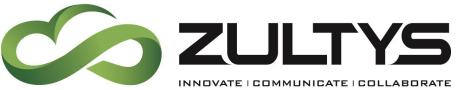

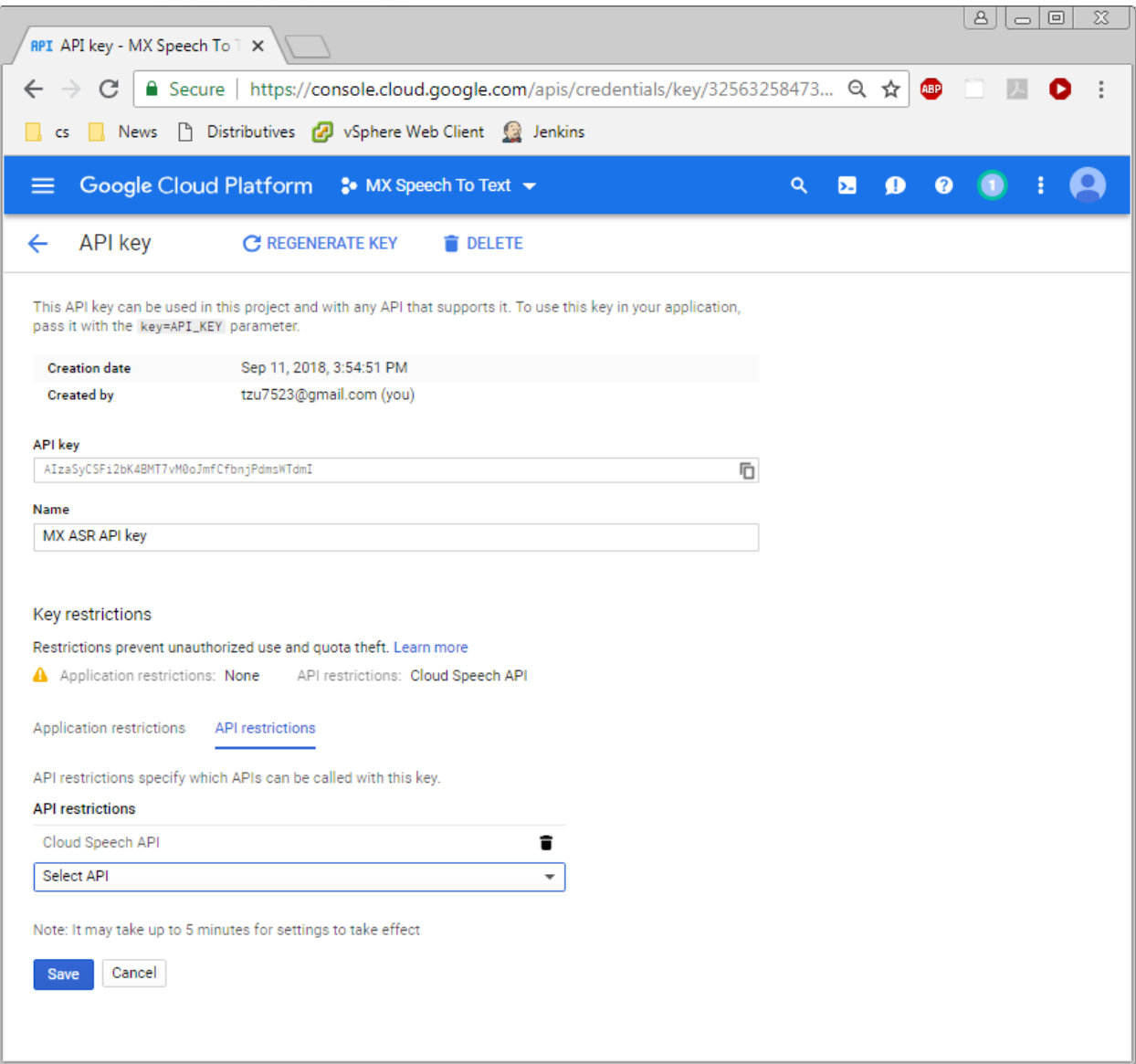

Once saved, the key is ready to be used from the MX to enable the voice mail transcription feature. It is a good idea to refresh the API key periodically to limit unauthorized use if stolen.

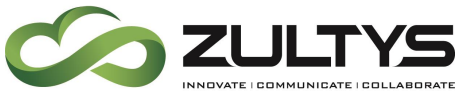

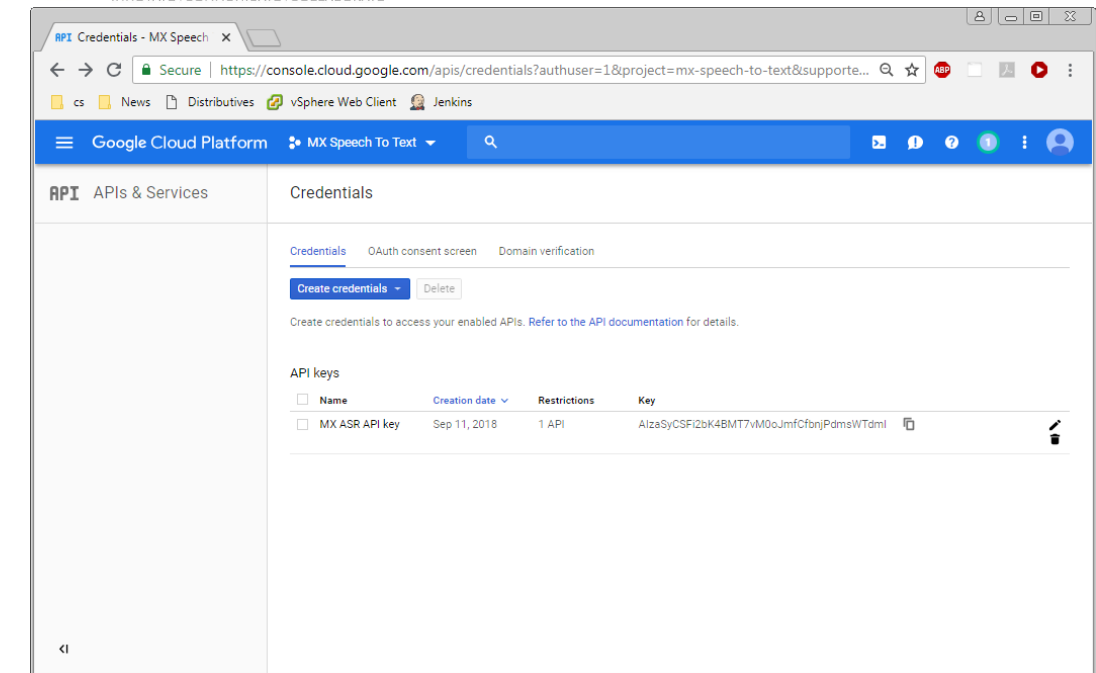

MX Administrator>Provision>System Settings>Cloud Services

Service name: Google Cloud

End point URL:<https://speech.googleapis.com/v1>

API Key: Your generated API key

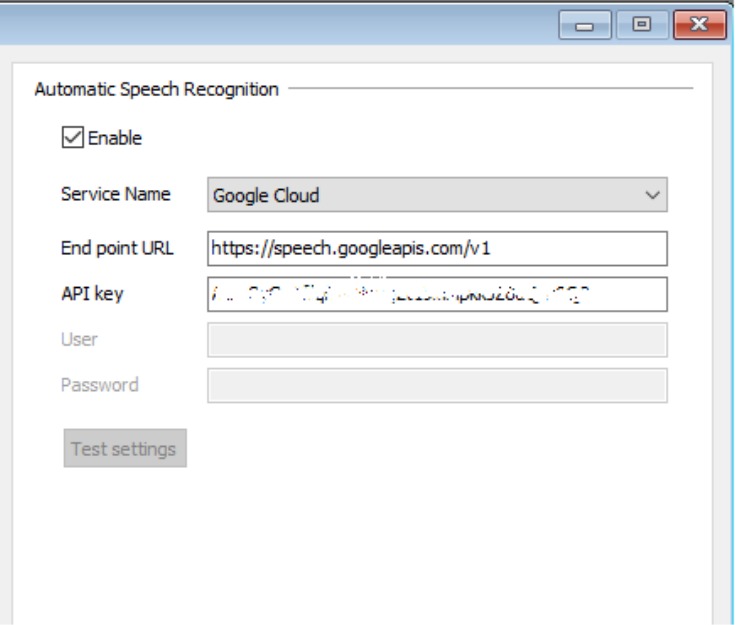

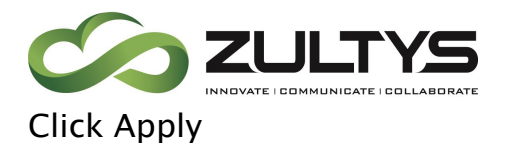

Click Test Settings

You can go to the Syslog and view the test results.

#### Successful:

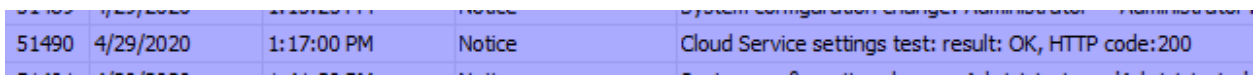

#### Incorrect security certificate:

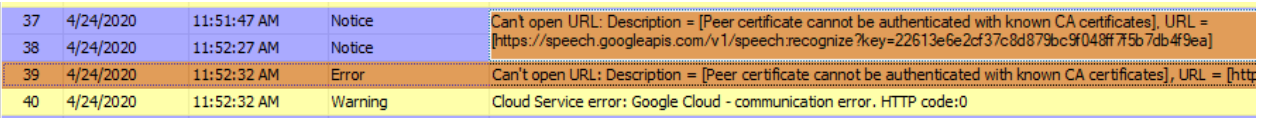

#### Incorrect API key:

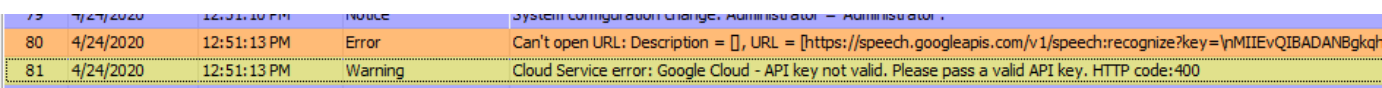

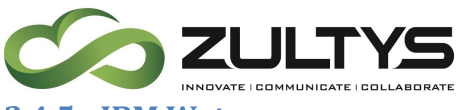

#### <span id="page-22-0"></span>**2.4.5 IBM Watson**

You must first have a valid IBM Account. If you do not, create one:

#### <https://cloud.ibm.com/catalog/services/speech-to-text>

## 1. Click Sign up to create:

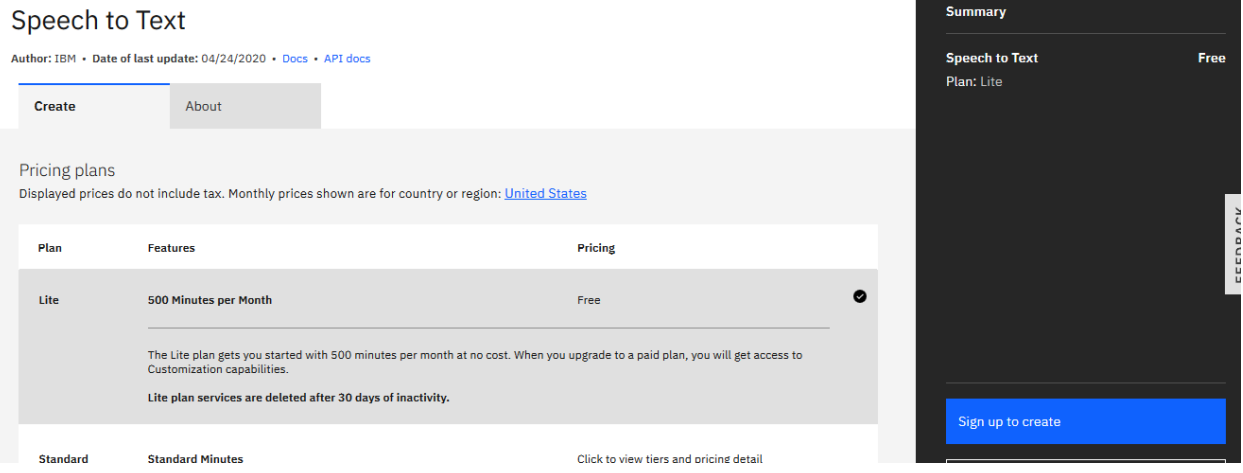

2. Enter your e-mail and password. You will be sent a code via e-mail to

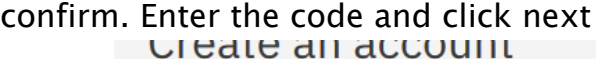

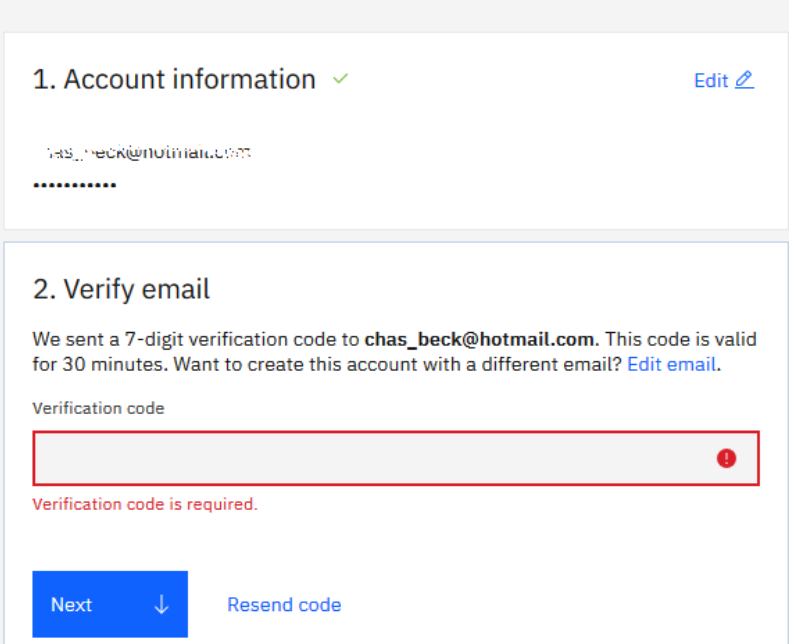

3. Ener your personal information and click next:

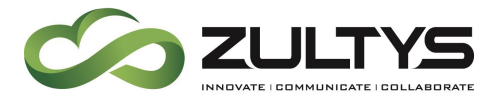

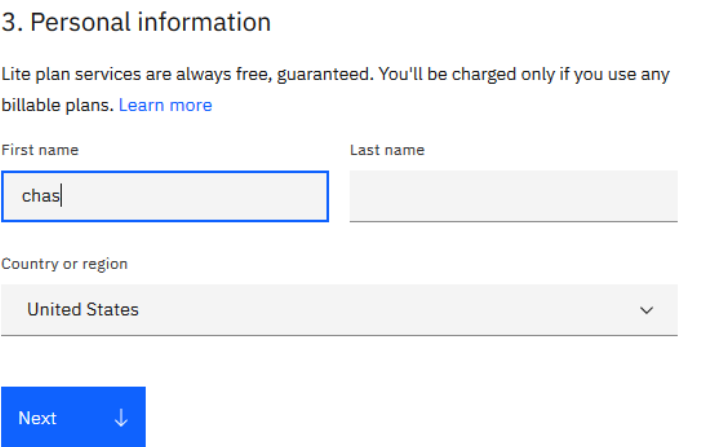

4. Verify your information and click Create Account:

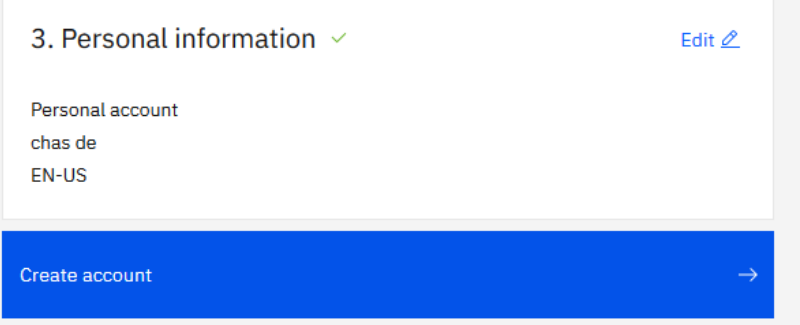

5. Review the privacy rights and click Proceed:

# Acknowledgement

I acknowledge that I understand how IBM is using my Basic Personal Data and I am at least 16 years of age.

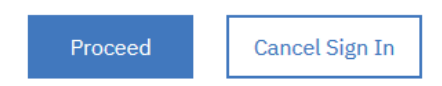

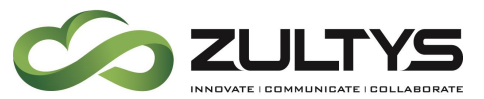

6. At the Dashboard page, click create a resource:

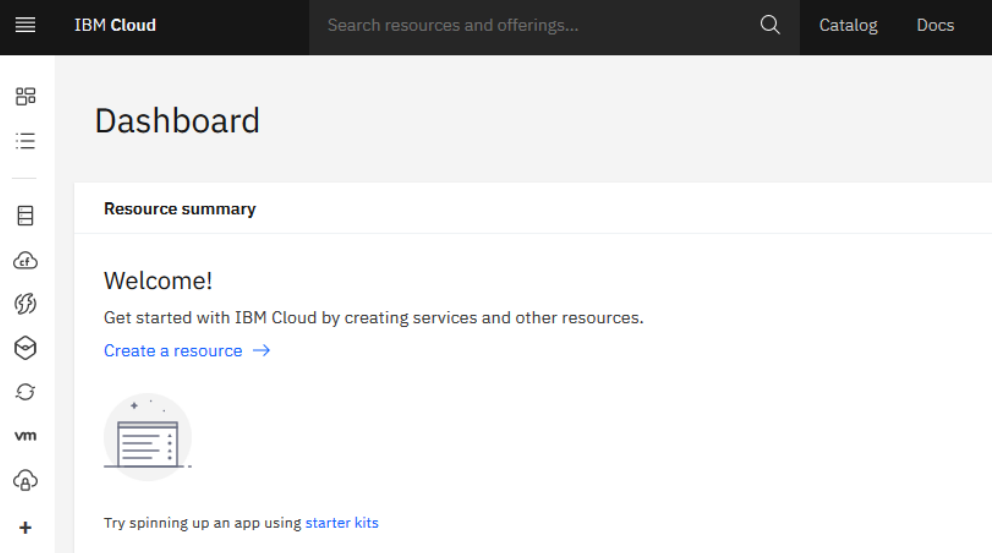

7. Type speech in the search box and press Enter:

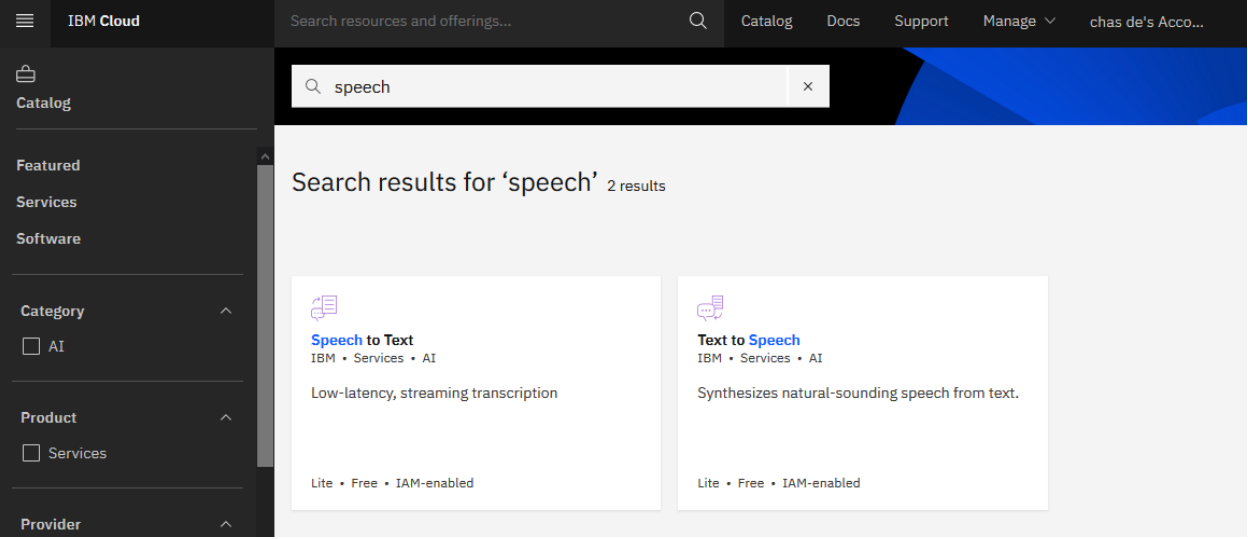

8. Select the Speech to Text box:

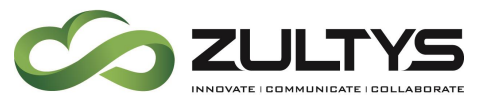

9. Select your region and desired plan. Note that if you select a paid plan payment information will be required. Click Create when finished

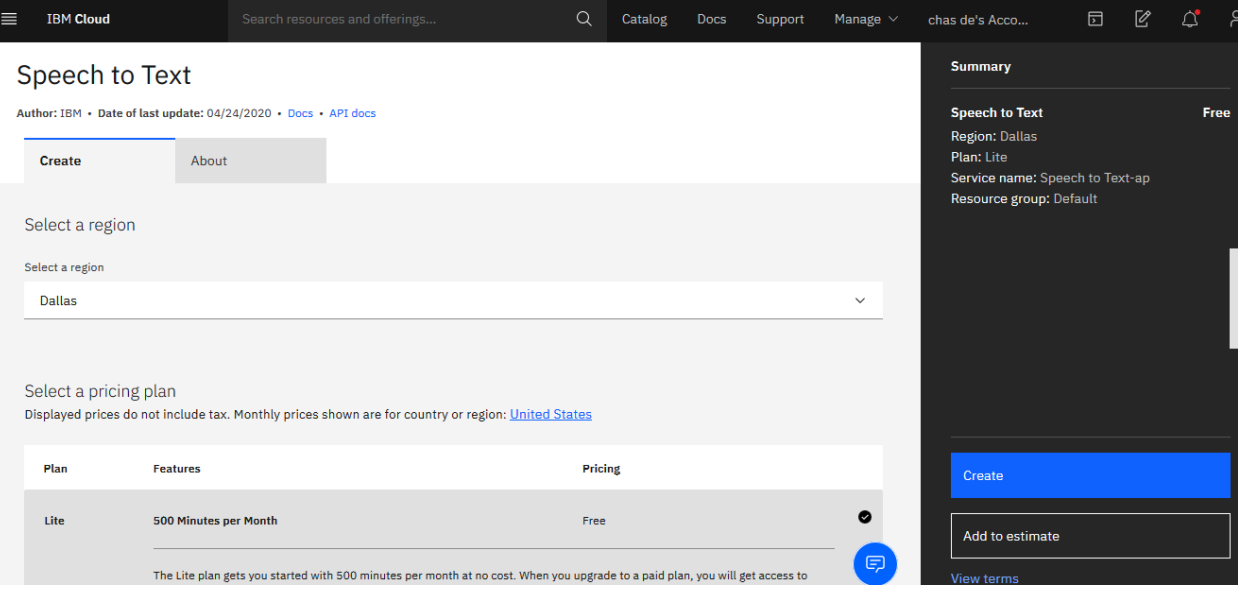

10 Copy the API key using the icon to the left of the key box. This is the key you will enter into MX Administrator:

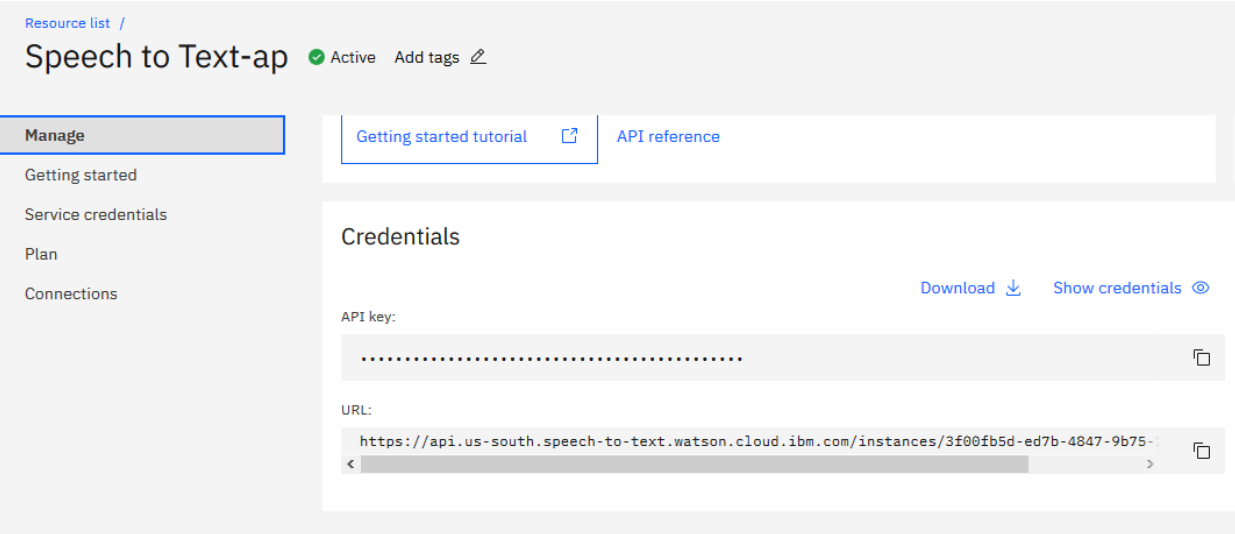

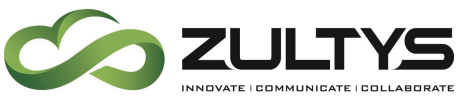

MX Administrator>Provision>System Settings>Cloud Services

Service name: IBM Watson

End point URL:<https://stream.watsonplatform.net./speech-to-text/api>

API Key: NOT USED

User: apikey

Password: your API key copied from your IBM account

11. Click Apply

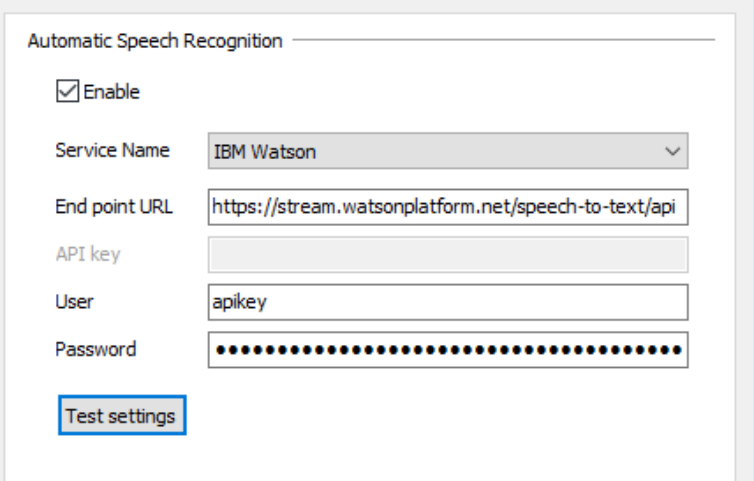

### 12. Click Test Settings

#### Successful:

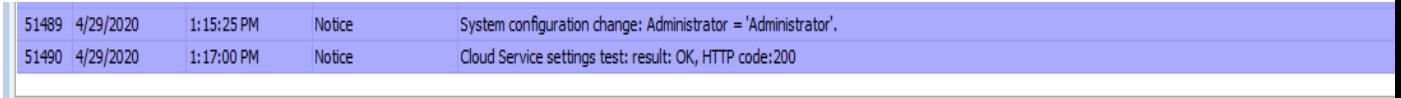

#### Incorrect API credentials

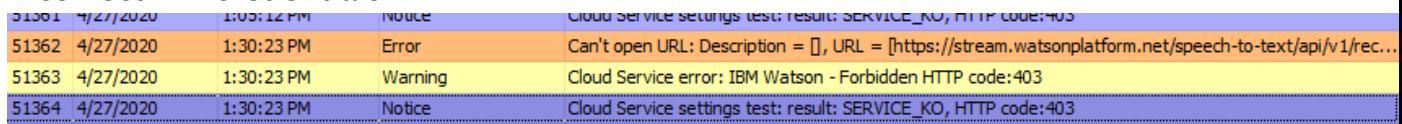

#### Incorrect Security Certificate:

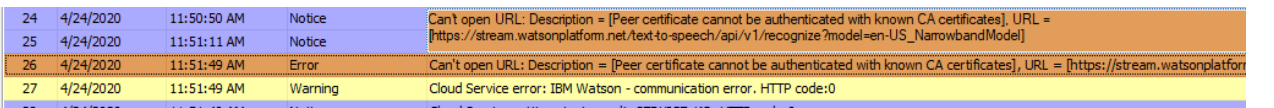

**MX Release 16 Revision 3 July 2020 © 2020 Zultys, Inc. No reproduction or distribution without permission Page 27 of 61**

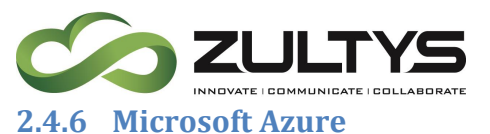

<span id="page-27-0"></span>Azure account (note free account setup is shown in these examples) <https://azure.microsoft.com/en-us/free/> [https://docs.microsoft.com/en-us/azure/cognitive-services/speech](https://docs.microsoft.com/en-us/azure/cognitive-services/speech-service/get-started)[service/get-started](https://docs.microsoft.com/en-us/azure/cognitive-services/speech-service/get-started)

1. Click Start Free:

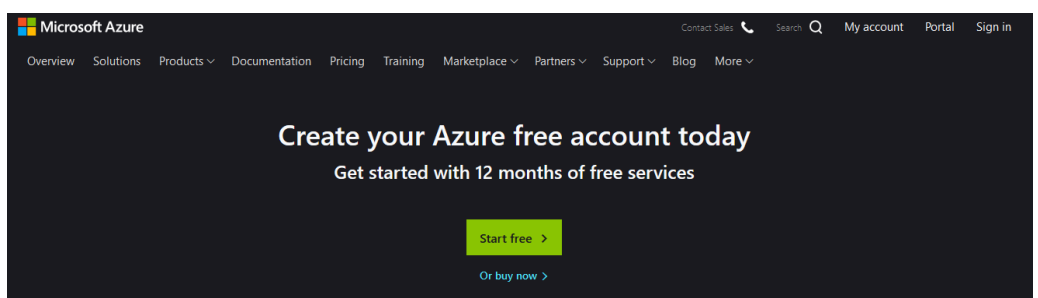

2. You may enter an existing account (Outlook/Hotmail/Skype) or create a new one.

Existing:

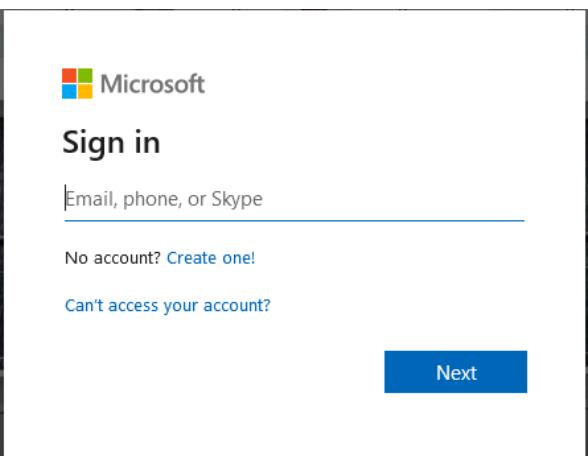

3. Create: Enter an e-mail, phone or create a new e-mail address:

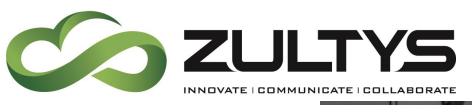

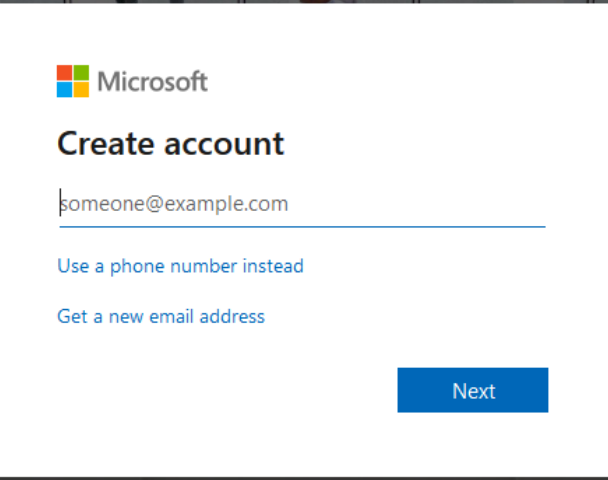

4. Create a password:

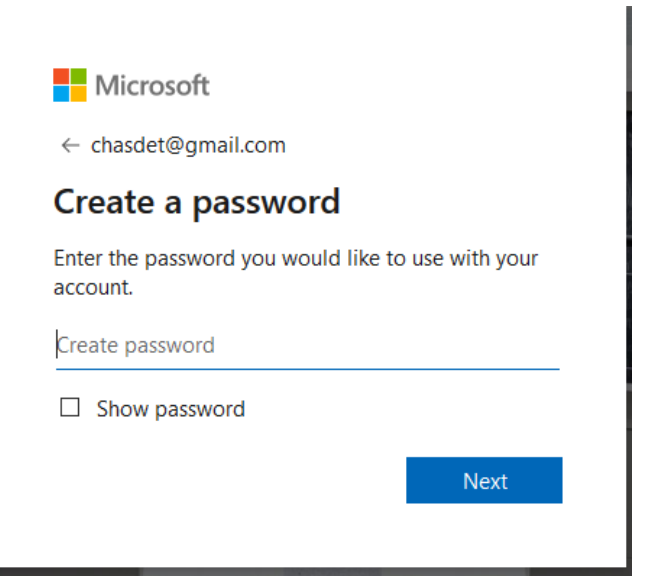

5. Verify the confirmation code:

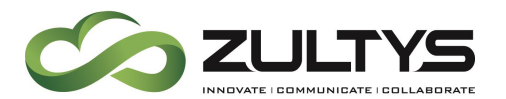

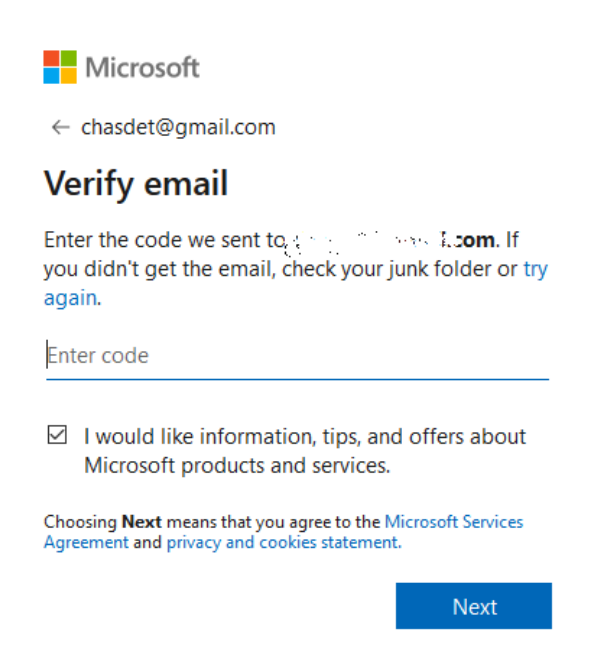

6. Verify the captcha information and select new:

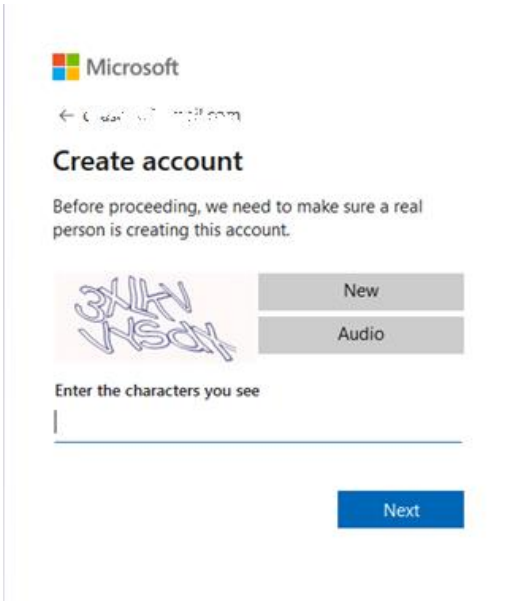

7. Enter the payment information

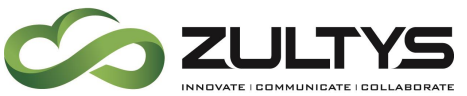

 $\hat{\mathcal{A}}$ 

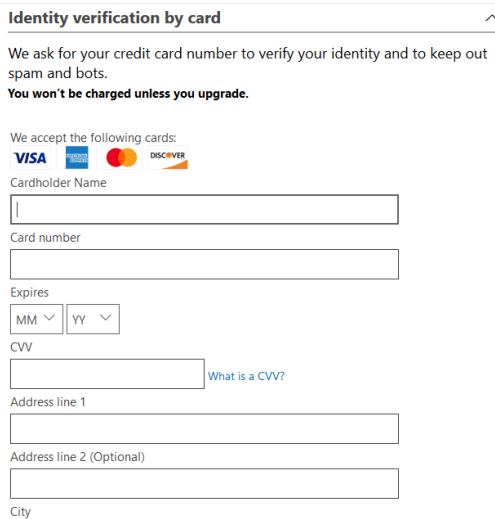

8. Check the Agreement box and click sign up:

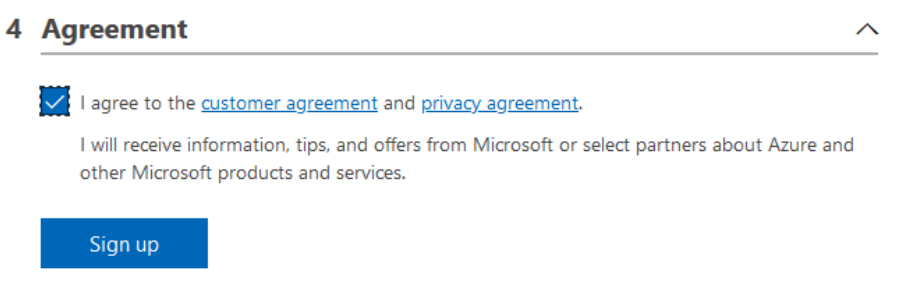

9. Click Go to Portal:

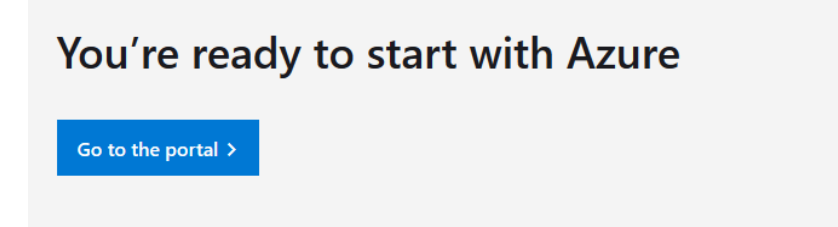

10. At the dashboard page, type speech to text in the search box and select Cognitive Services:

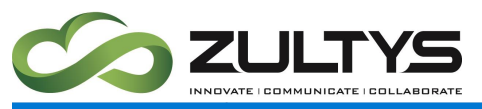

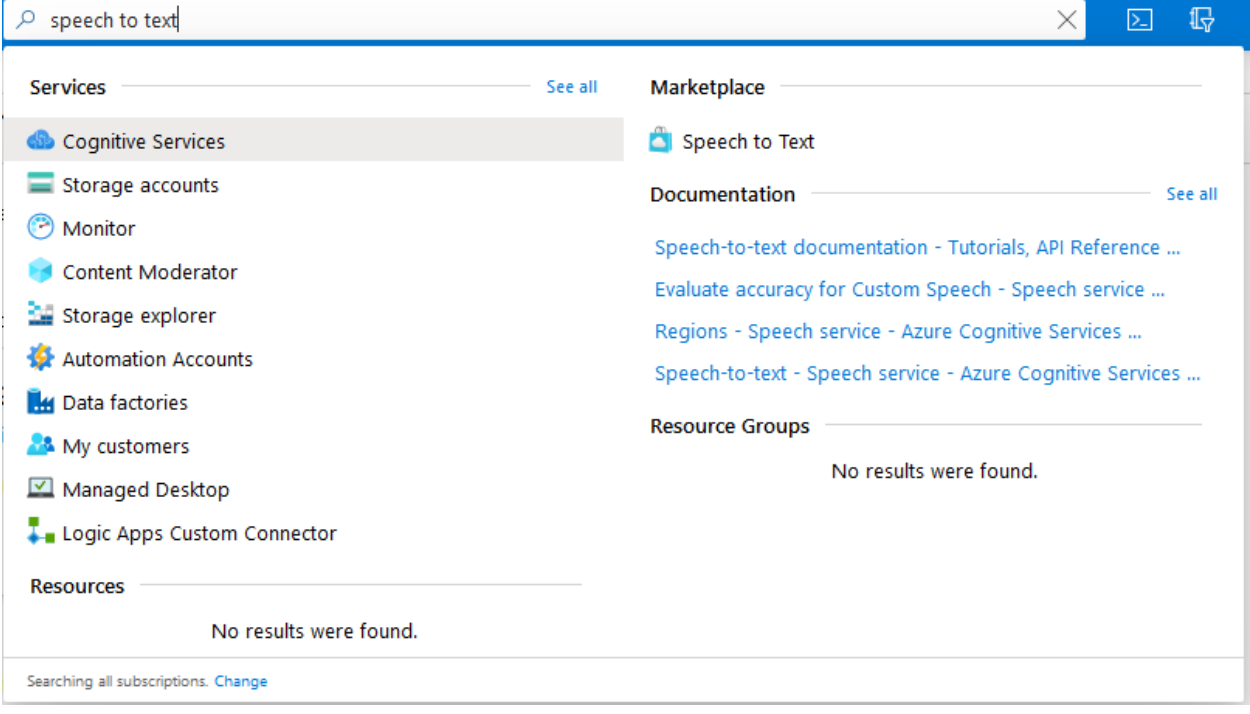

### 11. Click Add in the upper left corner:

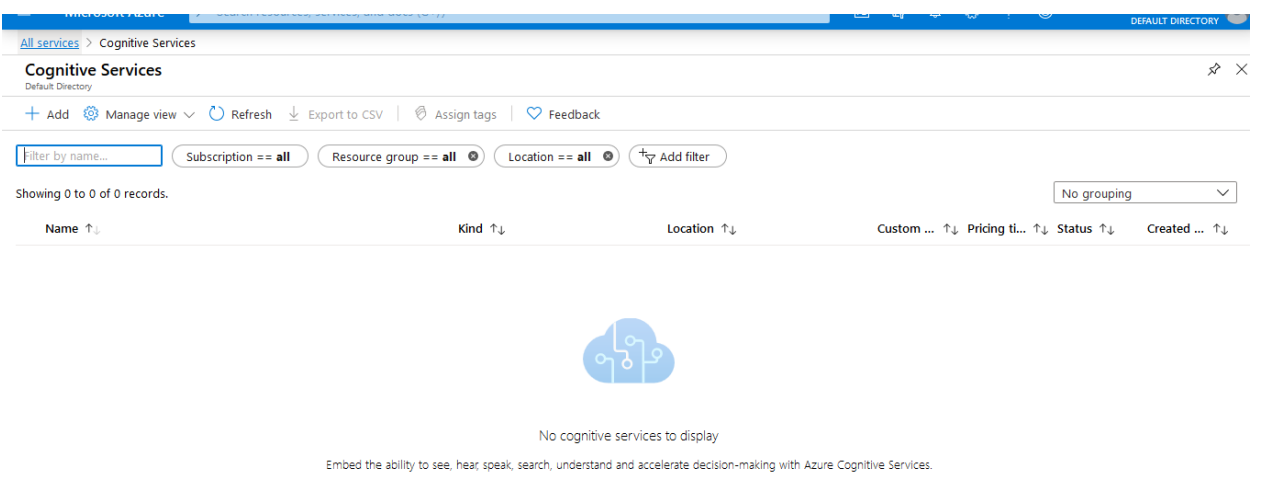

Learn More of Documentation of

 $\Large{\textbf{Create cognitive services}}$ 

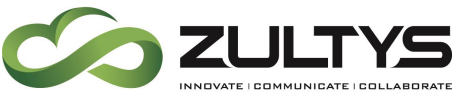

12. Click Speech to text in the Marketplace search box. Select Speech:

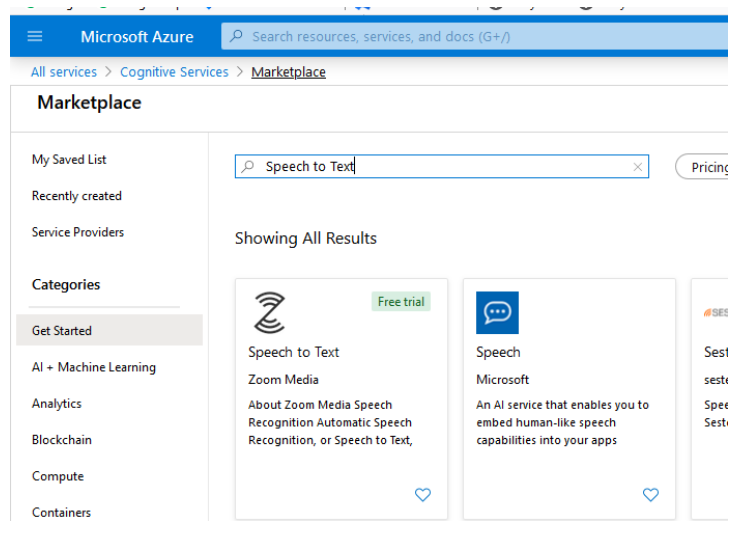

#### 13. Select Create

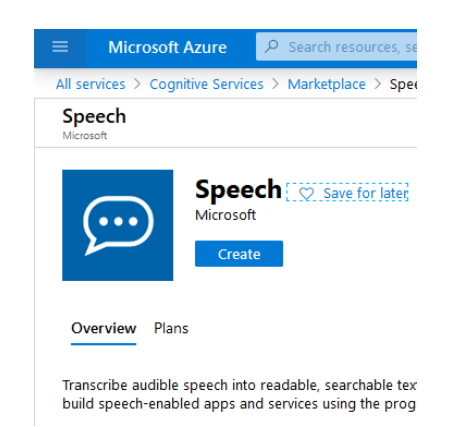

- 14. Enter the required information and click Create:
	- Give a unique name for your new resource. The name helps you distinguish among multiple subscriptions tied to the same service.
	- Choose the Azure subscription that the new resource is associated with to determine how the fees are billed.
	- Choose the [region](https://docs.microsoft.com/en-us/azure/cognitive-services/speech-service/regions) where the resource will be used.

• Choose either a free (F0) or paid (S0) pricing tier. For complete information about pricing and usage quotas for each tier, select View full pricing details.

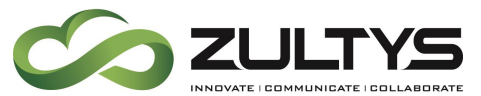

• Create a new resource group for this Speech subscription or assign the subscription to an existing resource group. Resource groups help you keep your various Azure subscriptions organized.

## 15. Click Go to Resource

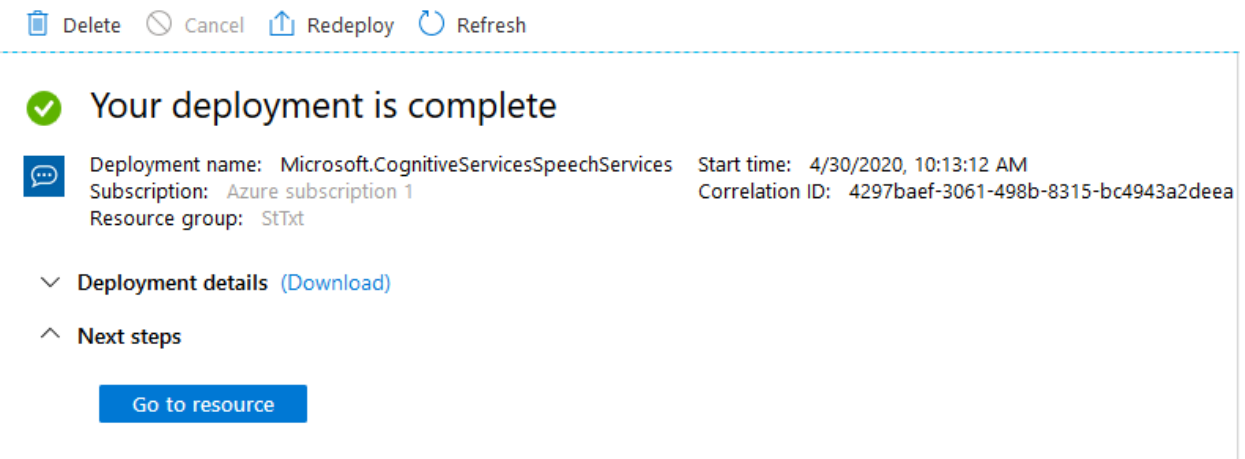

## 16. Click Keys and Endpoint.

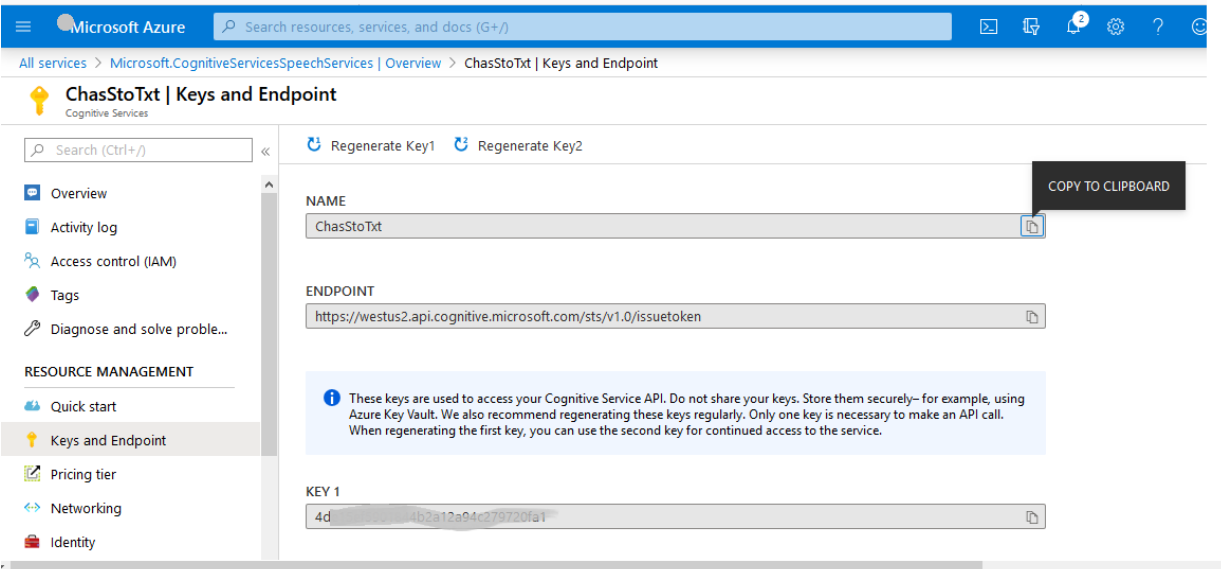

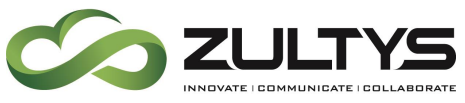

MX Administrator>Provision>System Settings>Cloud Services

#### Service name: Microsoft Azure

\*\*End point URL:

https://<REGION\_IDENTIFIER>.stt.speech.microsoft.com/speech/recognit ion/conversation/cognitiveservices/v1

API Key: Your generated API key 1

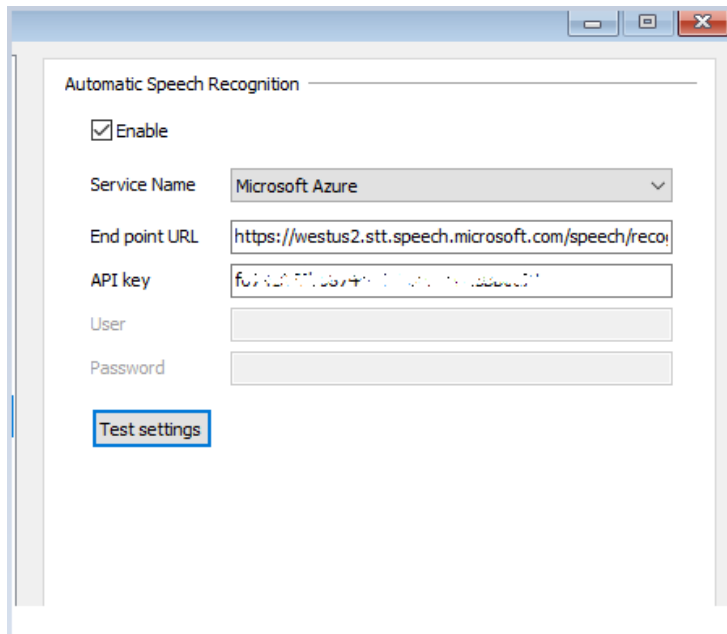

\*\*The region identifier is located in your API/Endpoint page. Do not use the entire URL from the endpoint page! Simply add the region in the URL to the above string in MX Administrator.

### Successful:

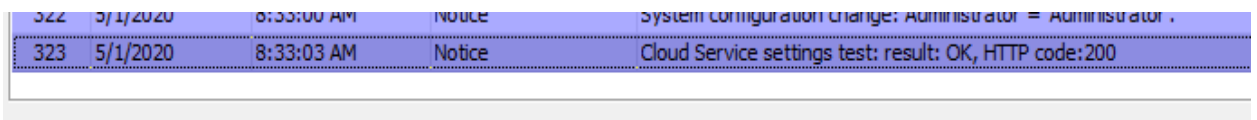

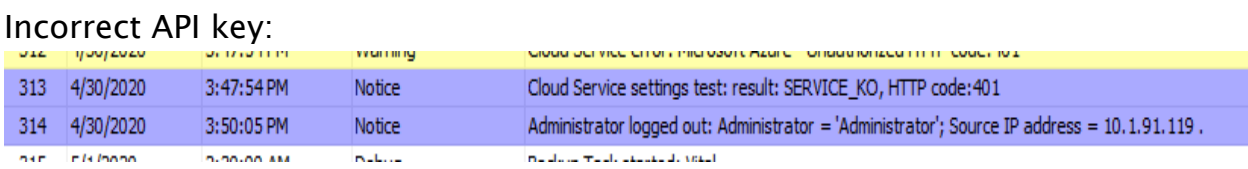

**MX Release 16 Revision 3 July 2020**

**© 2020 Zultys, Inc. No reproduction or distribution without permission Page 35 of 61**

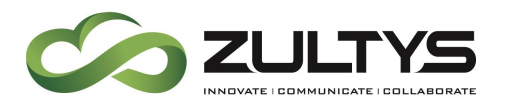

#### Incorrect Region selected:

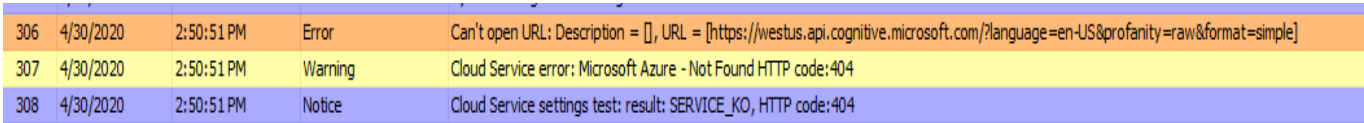

## <span id="page-35-0"></span>2.5 Conditions

- The selected ASR Service will be used for all User's and Call Groups for which transcription is enabled.
- Voicemail transcription is supported on a user profile or call group basis only.
- Only voice mails can be automatically transcribed. To transcribe an on demand recording, user can forward it to the same or different mailbox forwarding of an on demand recording will automatically convert it to a voice message and make it a subject for transcription.
- Transcription is performed in the same language as the voice mail announcements which were played for that call. There is no mixing of languages.
- Messages which are already in the mailbox at the moment the transcription feature becomes enabled are not subject for being transcribed. Messages with no transcription at the moment of MX start are not subject for being transcribed. Messages which have not been transcribed because the ASR service was temporarily unavailable are not subject for later transcription
- Voice Mail transcriptions are not included in the MXarchive at this time.
- Transcription is applied to any notification call handling rule that has the 'attach message' flag checked, the transcribed text must be added to the notification message. In the event there is a delay in the transcription service of 45 seconds or greater, the notification will be sent with "Transcription request failed" as the notification text.
- Transcription is limited to the first 55 seconds of a voice message. After the 55 seconds, transcription will display  $\langle \ldots \rangle$ .

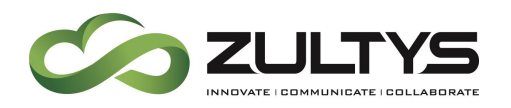

# <span id="page-36-0"></span>3 Security Features

## <span id="page-36-1"></span>3.1 Description

These security features are utilized to configure a Zultys MX system to meet certain Technical Safeguards as required by HIPAA. The features cover password complexity, expiration time, length requirements, and forced changes on next login. PIN length requirements and Data Retention is also added. A Security Audit log feature is added for audit log requirements.

Note: It is the responsibility of the Partner to be HIPAA compliant and understand all HIPAA requirements when proposing non-Zultys Clouddesk MX systems to customers requiring HIPAA compliance. It is also the Partners responsibility to execute any Business Associate Agreements directly with the end user.

Zultys only executes Business Associate Agreements directly with end users for Zultys CloudDesk customers only.

A separate manual "How to configure the MX for HIPAA compliance" must be utilized for all HIPAA installations.

## <span id="page-36-2"></span>3.2 Administration

Provision>System Settings>Security

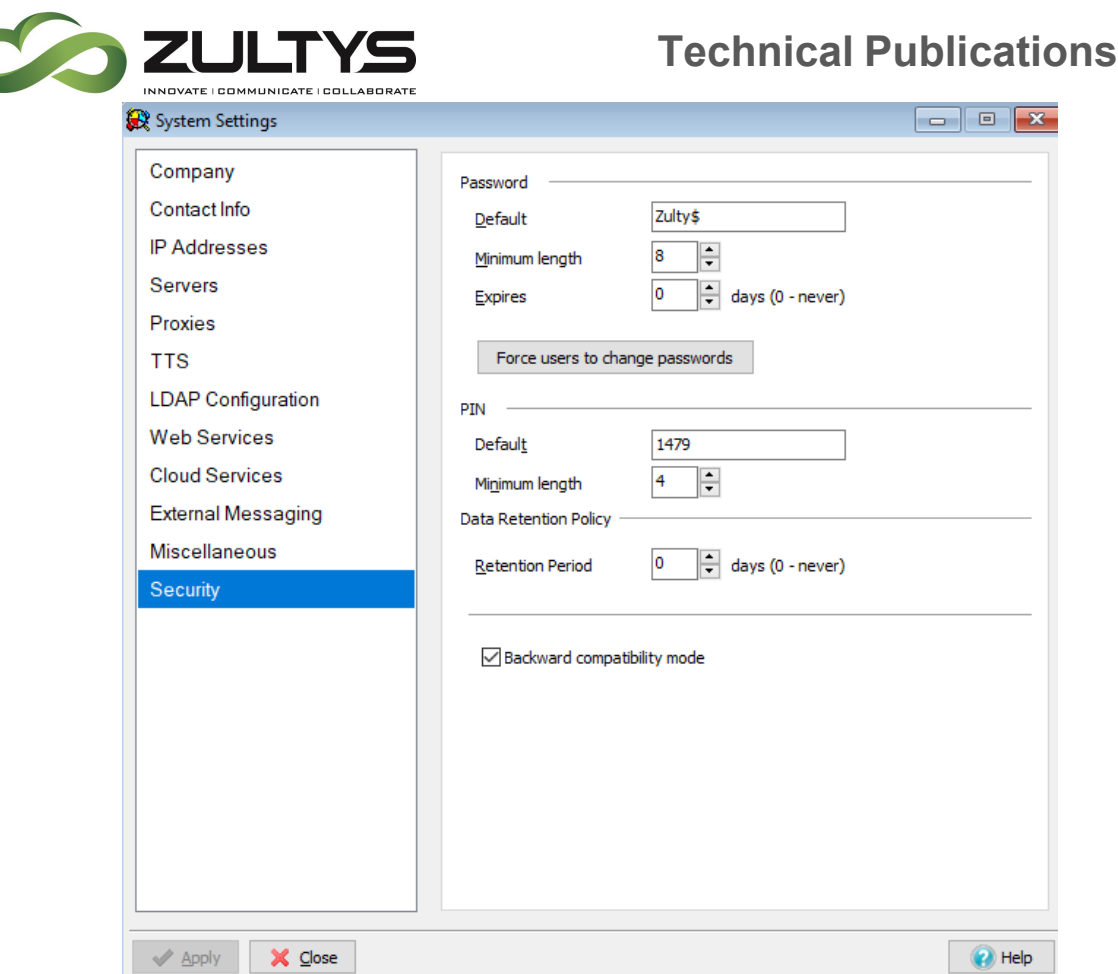

#### Password

Default – You may set the default password for users in this field. This can be a mix of letters, numbers, and characters.

Minimum length – This specifies the minimum length of letters, numbers, and characters that a password must contain.

Expires – This determines the expiration time of passwords. After this expiration date, users will be forced to update their password.

Force users to change passwords – This button will force all users to change their passwords on their next login. This enables a per user setting for all users.

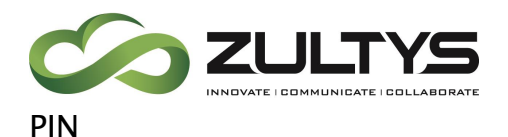

Default – You may set the default PIN for users in this field. This field must contain numbers only.

Minimum length – This specifies the minimum length of numbers that a PIN must contain.

Data Retention Policy

Retention period – This determines the length of time (days) that the MX will store data that contains ePHI(call recordings, voice mails, faxes, CDR records, instant messages). A value of 0 disables this. For HIPAA installations this value should be set to 30 days.

Backward compatibility mode was introduced in Release 15 and determines if TLS 1.0/lower ciphers will be supported or not.

Provision>System Settings>Security

MX Administrator>Users>Edit User: **PSeudonym** 

Use LDAP Authentication | Change password on login

You may set a change password on login on a per user basis. The user will be forced to change their password the next time they login.

## <span id="page-38-0"></span>3.3 Conditions

- Users will be forced to change their first-time/temporary password upon first time log-in.
- New passwords cannot be the same as any of the last four passwords that were used.
- Password complexity is enforced when the password is set from client devices.
- Authentication failures will provide a generic error message to the user. For example, "incorrect login," would be given as opposed to "incorrect password".

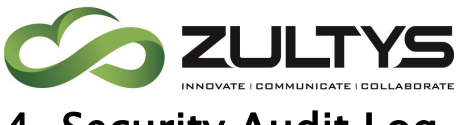

# <span id="page-39-0"></span>4 Security Audit Log

## <span id="page-39-1"></span>4.1 Description

The security audit log provides a record of activity in the MX system that is recorded when access to the system that contains or uses electronic protected health information (ePHI) is done.

# <span id="page-39-2"></span>4.2 Administration

To view the Security Audit log:

MX Administrator>View>Security Audit Log

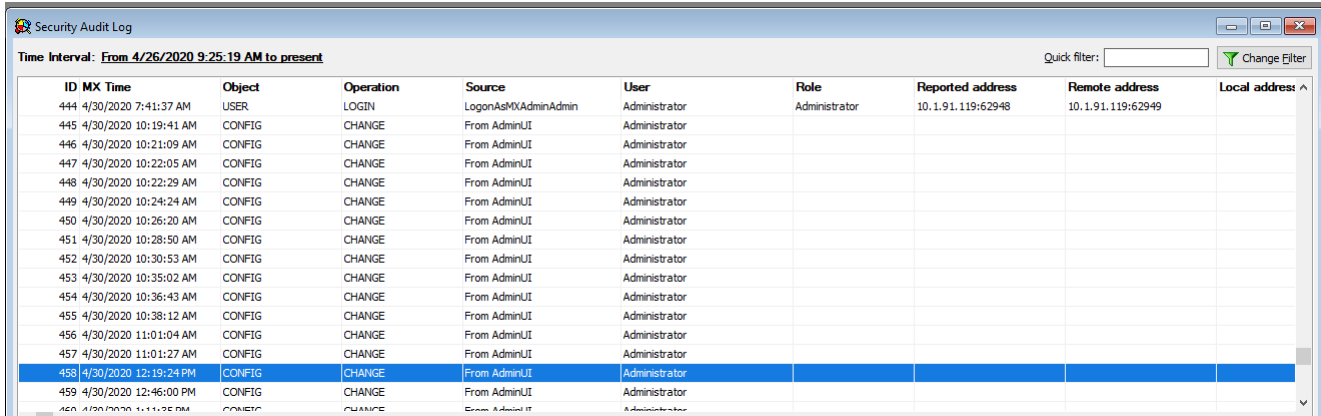

You utilize the filter to display the last X days or a specific date range for events you wish to view:

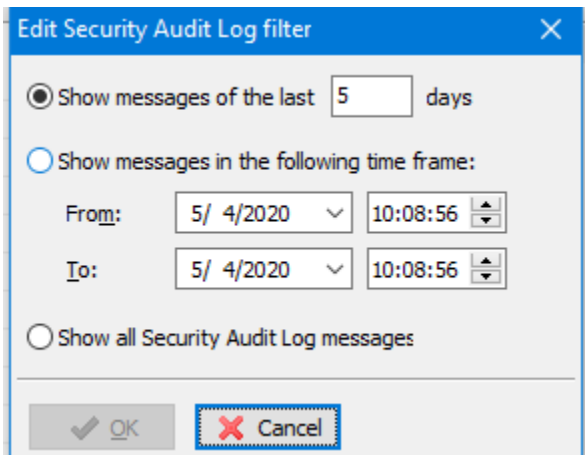

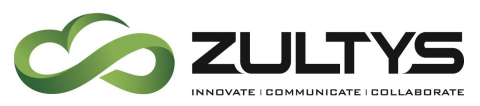

### <span id="page-40-0"></span>4.3 Conditions

- Storage events are kept for 1 year.
- Restoring a database that includes Extended Configuration information will overwrite any existing audit logs and replace them with the logs from the restored database.

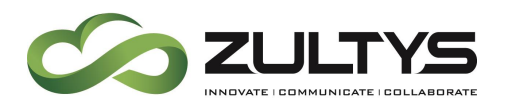

# <span id="page-41-0"></span>5 SMS External Messaging Configuration

## <span id="page-41-1"></span>5.1 Description

This feature allows the configuration of ITSP services that provide SMS (in SMPP format) to interface with Zultys UC clients (ZAC/Mobile Communicator). ITSP providers that provide SMS service on DID numbers may be added to the MX system for this purpose.

This service allows individual users to send and receive SMS messages using their SMS enabled DID number.

NOTE: This service does not support DID numbers to a call group. SMPP is the only supported format for external SMS message support.

## <span id="page-41-2"></span>5.2 Administration

#### <span id="page-41-3"></span>**5.2.1 Provision>System Settings>External Messaging**

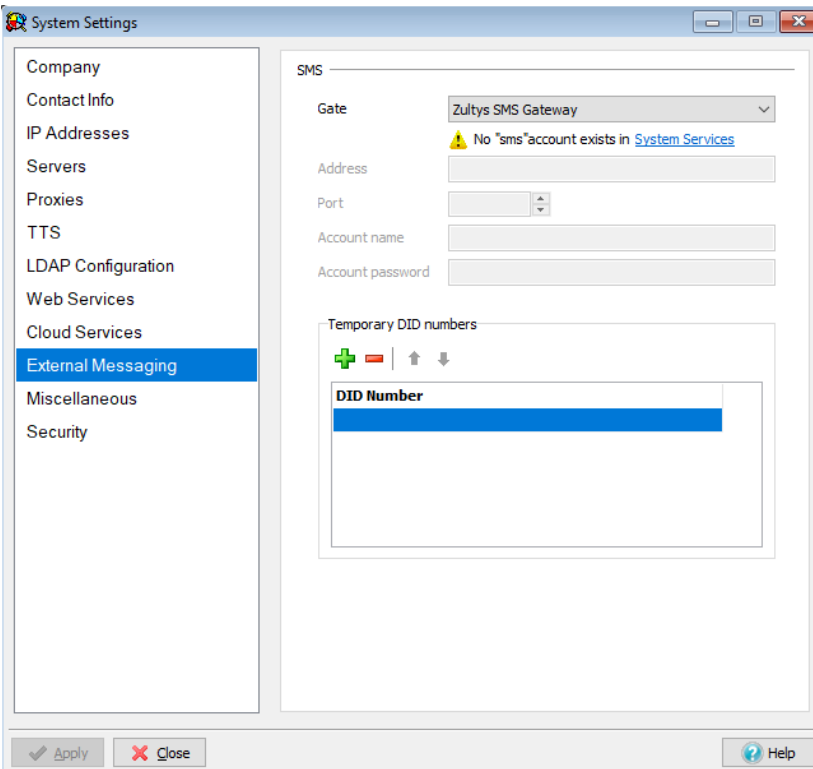

**MX Release 16 Revision 3 July 2020 © 2020 Zultys, Inc. No reproduction or distribution without permission Page 42 of 61**

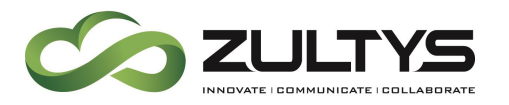

Gate: This option selects the desired SMS service provider that the MX will interface with. The options are:

- None
- Zultys SMS Gateway
- External SMPP

None – No SMS service is utilized. (default)

Zultys SMS Gateway – This option is for Zultys personnel who configure MX systems for use with the SMS service Zultys offers with the Zultys Cloud Desk service offering.

Zultys will also enable an account in the System Settings area as well.

External SMPP – This option allows SIP ITSP SMS enabled providers to integrate with the MX system. In order to configure an External SMPP provider, the following information from the provider must be entered in this area:

The information to be entered in MX Administrator is provided from your specific ISTP SIP SMS service provider:

- Account Name: string;
- Account Password : string
- Server IP: IP or FQDN
- Server port

#### <span id="page-42-0"></span>**5.2.2 Individual DID Operation**

Each user is assigned a DID number (SMS enabled from the provider) in the Voice DID area of MX Administrator.

MX Administrator>Configure>Users>Edit User

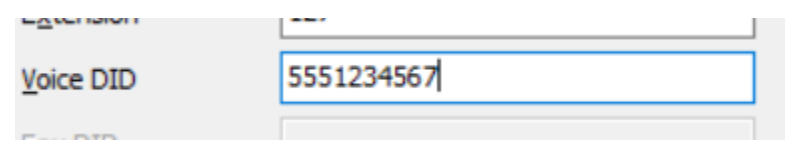

The user DID configured is sent as the number the external SMS responds to.

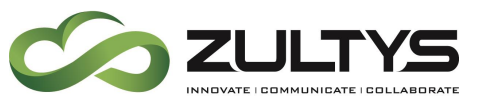

The DID number should be configured with  $1+10$  digit number.

#### <span id="page-43-0"></span>**5.2.3 Temporary DID Numbers**

In cases where the use of individual DID numbers are not utilized, numbers from a bulk temporary list can be used as sender number for a recipient to respond to. The MX system maintains a list of sender-recipient associations for proper routing of messages. This is typically used for outbound only type SMS messages where the need to maintain sender-recipient is not required.

## These temporary numbers are provided by your SMPP provider.

- DIDs from this list will be used as the "From" number when sending SMS messages from users who do not have an assigned DID number.
- SMS recipient can respond back to the same number and response will be delivered to user who sent the message.
- The MX stores 10000 pairs of recipient-sender pairings for an unlimited time. After 10000, the MX will overwrite pairings.

MX Administrator>Users>Edit User

Enter the SMS enabled DID associated with the user in the Voice DID entry:

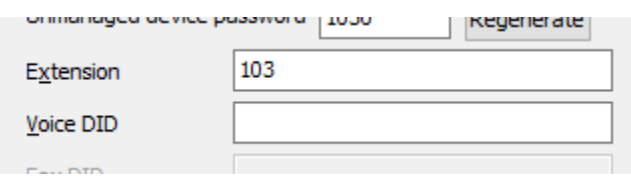

## <span id="page-43-1"></span>5.3 Conditions

• The transport is TLS for the Zultys SMS gateway. The security certificate is signed by Zultys key and must include the system serial number.

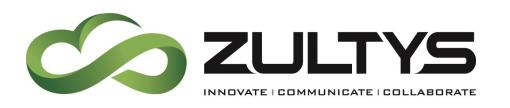

# <span id="page-44-0"></span>6 Emergency calling from Zultys Mobile Communicator (non-cellular network)

## <span id="page-44-1"></span>6.1 Description

This feature allows devices running Zultys Mobile Communicator (softphone must be enabled) that do not have cellular broadband connectivity and are running on the corporate WiFi network to place Emergency calls on the MX system.

In such situations, Locations can be configured using the IP Range/subnet configuration that will allow the mobile device to make Emergency calls.

## <span id="page-44-2"></span>6.2 Administration

MX Administrator>Provision>Locations

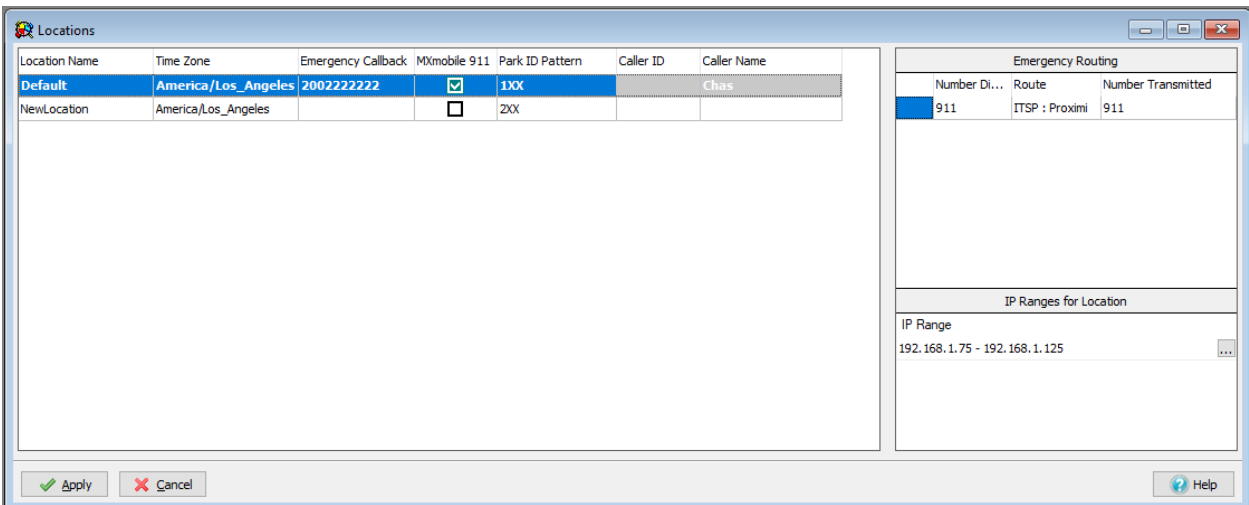

Create a specific location.

Enable the MXmobile 911 checkbox

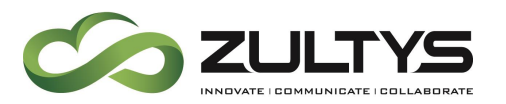

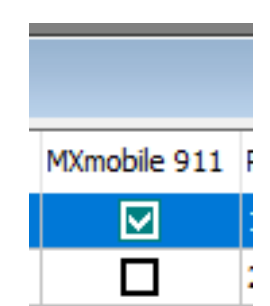

Right click in the IP Ranges for location area and select New:

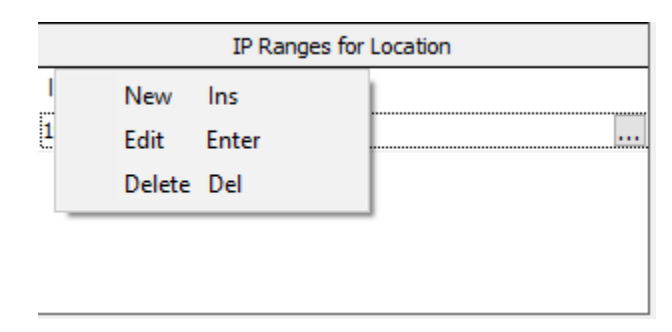

Enter the specific IP Ranges or Subnets that are associated with the mobile softphone.

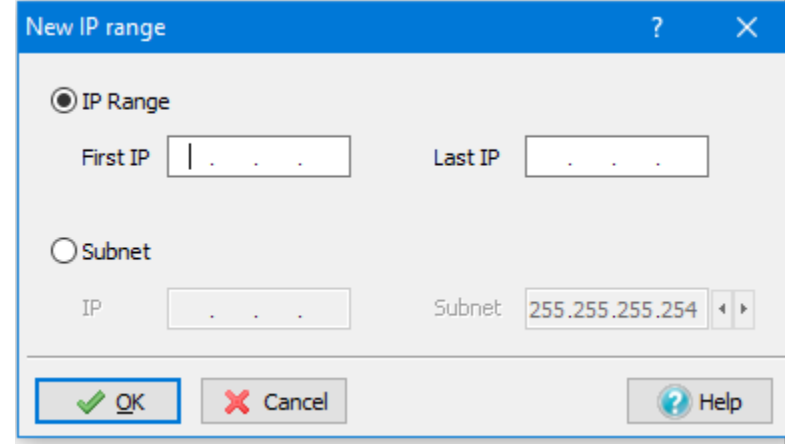

Click OK

Click Apply to save all Location information.

## <span id="page-45-0"></span>6.3 Conditions

• Enabling Mobile emergency calling requires that location be explicitly configured and have IP ranges/subnets configured in the location.

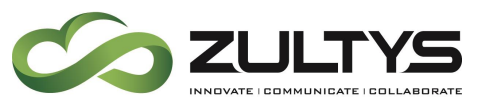

- Emergency calls are only allowed IF the softphone IP or subnet address matches the IP/Subnet that is configured for that location.
- This feature does not route Emergency calls if the user is on a public WiFi network.

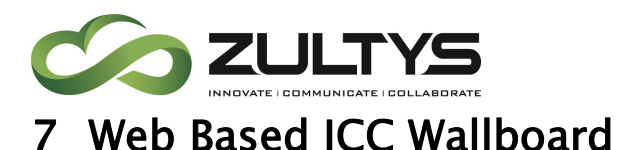

# <span id="page-47-1"></span><span id="page-47-0"></span>7.1 Description

The web based wallboard was introduced with Release 15.0.3. In Release 16 the wallboard has now been enhanced so that multiple queues (groups) can be displayed on a single web page.

## <span id="page-47-2"></span>7.2 Operation

From a web browser, enter the MX IP address or domain name to access the MX landing page:

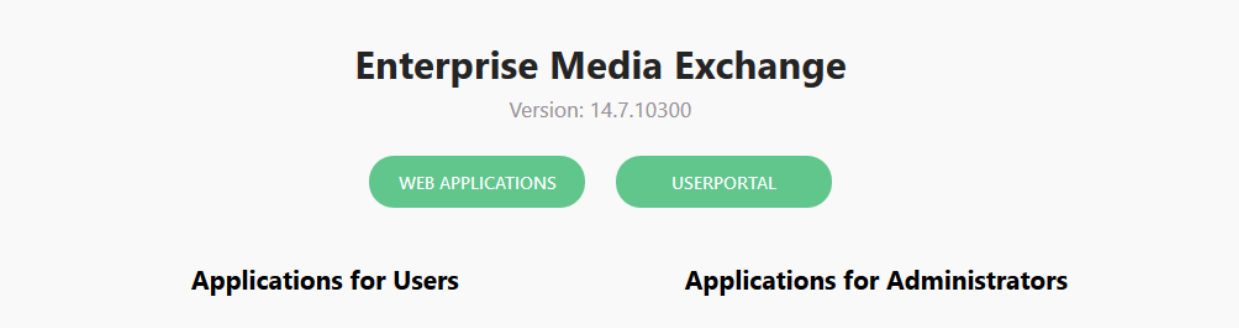

Click Web Applications.

Enter your username and password and click Log in:

NOTE: You must be a Supervisor of an ICC group to access both SuperView and the Wallboard.

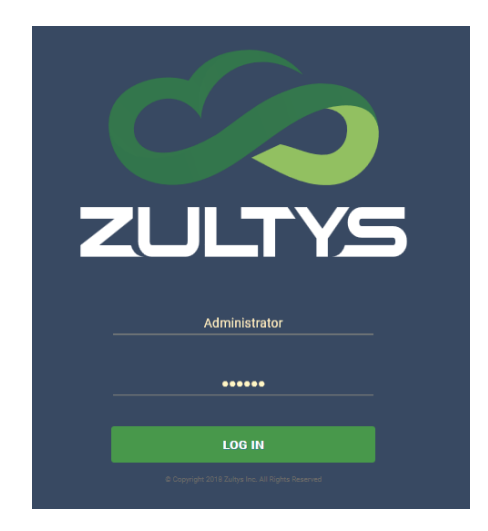

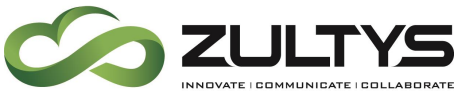

Click Open on the Wallboard area at the Web Application start page:

# **Web Applications**

Work Anywhere. Work Everywhere. True All-in-One Office Phone System of the Future.

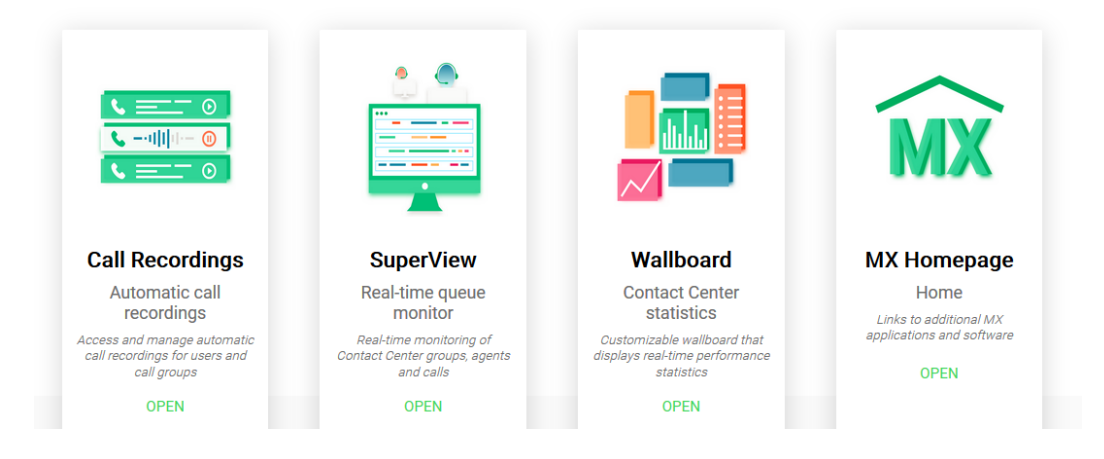

# <span id="page-48-0"></span>7.3 Operation

The wallboard will display a single Group and widget when first opened.

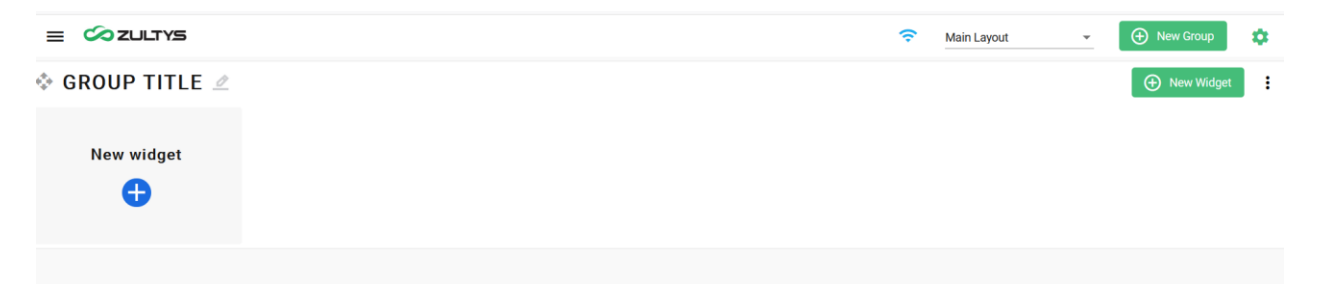

Each widget is a character window that can be configured to present specific group data. The widget is associated with a group and multiple widgets can be placed in a group.

You may create multiple groups and add widgets to each based on the needs of the contact center.

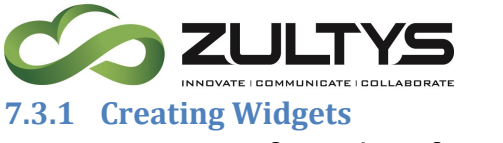

<span id="page-49-0"></span>To create a specific widget from the default screen:

Click the  $+$  icon in the new widget:

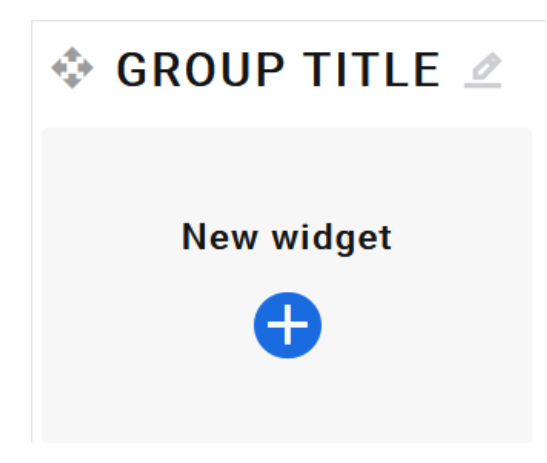

A new widget that is ready to be configured is created:

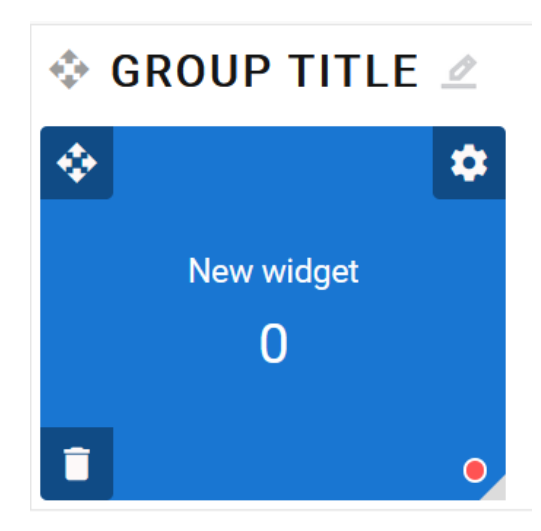

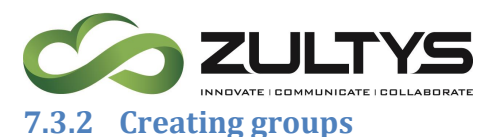

<span id="page-50-0"></span>To create a group from the default screen:

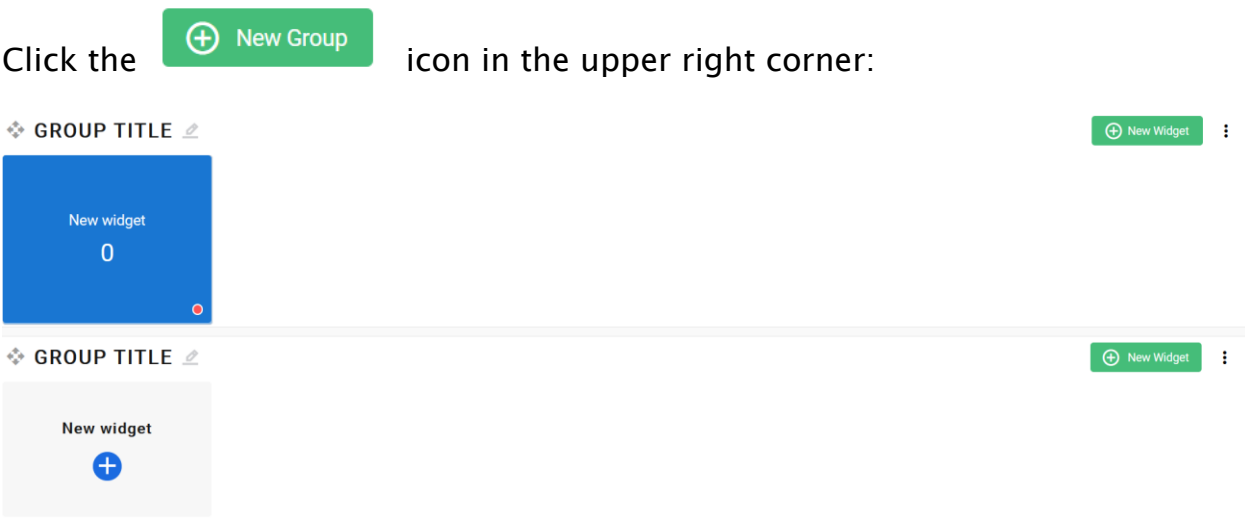

A new group is created below the default group and is ready to have widgets added to it.

#### <span id="page-50-1"></span>**7.3.3 Configuring Widgets**

Once a widget is created, there are several options available for configuring the widget:

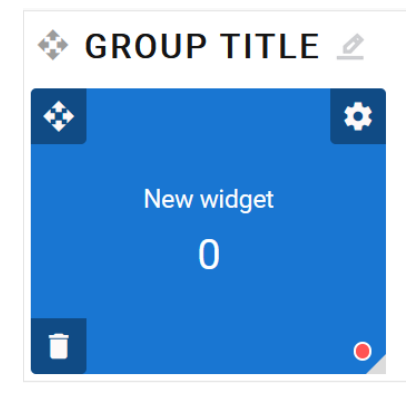

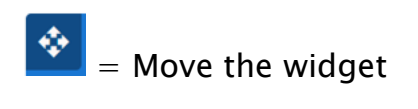

 $=$  Delete the widget. Confirm deletion.

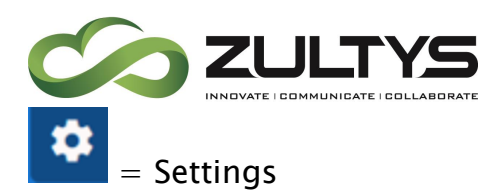

Settings is utilized modify all parameters of a widget.

#### Click the settings icon:

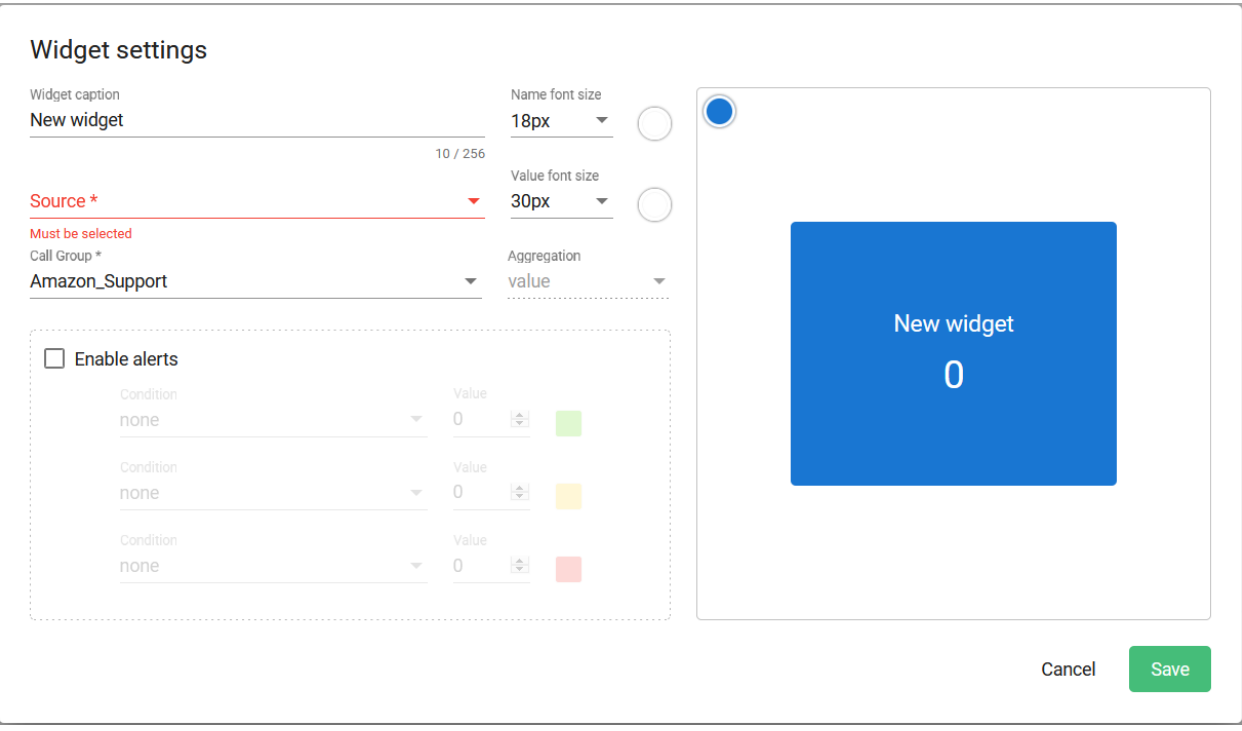

Widget Caption -The name that will be displayed at the top

Name font size – The size of the title font (New Widget)

Color – The color of the name font (white by default)

Value font size – The size of the value font (0)

Color – The color of the value font (white by default)

Background- The color of the widget background.

Note: It is not recommended to utilize red, yellow, green as these are used for Alerts

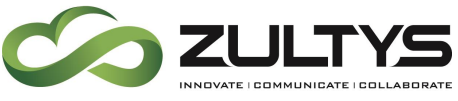

Call Group – The specific Call group you want to display the statistic for.

Note that as you modify, font, colors, titles you will be given a preview as you make the changes:

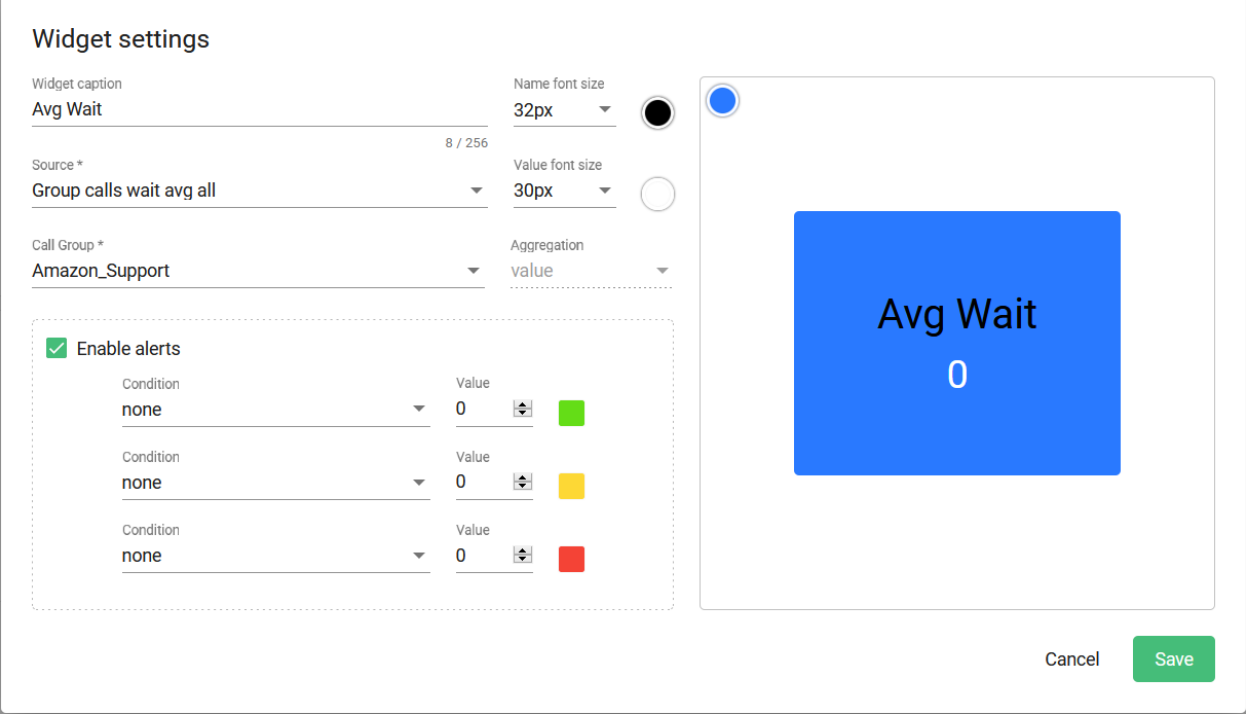

Source – The actual group statistic you want to display. Choose from the drop down list:

#### General Stats:

Groups Quantity – Displays the total number of all groups being reported on

Group agents available – Displays the total number of available agents for all groups.

Group agents total - Displays the total number of agents for all groups.

Maximum session wait time - Displays the maximum wait time encountered for all groups.

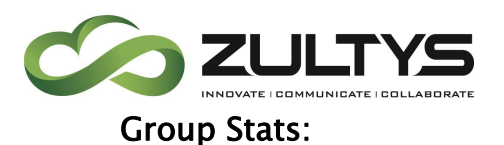

Average hold time - Displays the average hold time for the selected group.

Total hold time - Displays the total hold time for the selected group.

Current call/chat wait time - Displays the current call/chat wait time for the selected group.

Maximum number of calls in queue - Displays the maximum number of queued calls the selected group has.

Unsuccessful callback requests made by agents - Displays the total number of unsuccessful callback requests agents of the group have.

Total number of calls in queue – Displays the total number of calls in the queue for the group.

Group active calls – Displays the number of active calls for the group.

Group agents logged – Displays the total number of logged in agents for the group.

Group calls abandoned - Displays the number of abandoned calls for the group.

Group calls answered - Displays the number of answered in agents for the group.

Group calls disconnected - Displays the number of disconnected calls for the group.

Group calls inbound - Displays the number of inbound calls for the group.

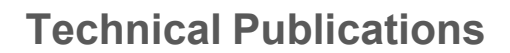

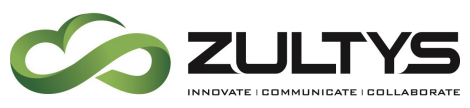

Group calls overflowed - Displays the number of overflowed calls for the group.

Group SLA - Displays the service level for the group. Note that the service level is configured in MX Administrator $>$ Configure>Operator and Call Groups>ICC general tab.

Group calls talk time average - Displays the average talk time for all calls the group has handled.

Group calls talk time hold - Displays the hold time for all calls the group has handled.

Group calls total - Displays the total number of calls the group has handled.

Group calls waiting average abandoned - Displays the average wait time prior to a caller abandoning the call.

Group calls waiting average - Displays the average wait time for calls in queue.

Group calls waiting average answered - Displays the average wait time prior to the call being answered.

Group calls calls waiting max - Displays the maximum number of a call that waited in queue.

Group calls queue calls - Displays the amount of calls that were in queue.

Group queue longest wait - Displays the longest wait a call had experienced in queue.

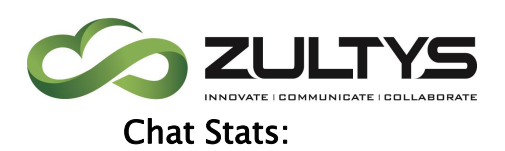

Active chats - Displays the number of active chats in a group.

Chat agents logged - Displays the number of logged in agents that can handle chats for the group.

Chats abandoned - Displays the number of chat sessions that have been abandoned for the group.

Chats answered - Displays the number of chat sessions that have been answered for the group.

Chats disconnected - Displays the number of chat sessions that have been disconnected for the group.

Chats inbound - Displays the number of inbound chat sessions the group has received.

Chats overflowed - Displays the number of chat sessions that have been overflowed out of the group.

Chats SLA - Displays the service level for all chat sessions the group has handled.

Chats talk time average - Displays the average chat time for all chat sessions the group has handled.

Chats talk time total - Displays the total chat time for all chat sessions the group has handled.

Chats calls total - Displays the total number of chats the group has handled.

Chats wait time average abandoned - Displays the average wait time a chat session waited before abandoning.

Chats wait average all - Displays the average wait time of all chat group sessions.

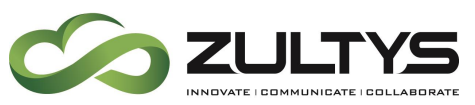

Chats wait average answered - Displays the average wait time before a chat session was answered for the group.

Chats wait max - Displays the number of chat sessions that have been abandoned for the group.

Queued Chats - Displays the number of chat sessions that have been abandoned for the group.

#### Agents:

Available – Total number of agents that are logged in and available.

Not available – Total number of agents that are logged in and not available.

Busy – Total number of agents that are logged in and busy.

Logged out – Total number of agents that are logged out.

Total hold time – Total hold time for all agents in the group.

### Sessions:

Total number of sessions to queue - Displays the number of total sessions for the group.

Sessions answered - Displays the number of answered sessions for the group.

Disconnected sessions - Displays the number of disconnected sessions for the group.

Sessions abandoned from queue - Displays the number of abandoned sessions for the group.

Sessions sent to queue overflow - Displays the number of sessions that were sent to overflow destinations for the group.

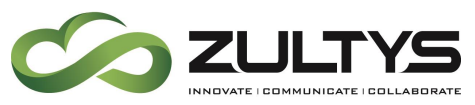

Total sessions talk time - Displays the total talk time for all sessions for the group.

Average wait time for answered sessions - Displays the average wait for answered sessions for the group.

Average wait time for abandoned sessions – Displays the average wait time for abandoned sessions for the group.

Average wait time for all sessions - Displays the average wait time for all sessions the group has handled.

Enable Alerts – Enables a visual alert to indicate that a parameter setting has been met.

Parameters – Select the desired parameter to meet: less than, greater than, equal to or less than, equal to or greater than, etc.

Red/Yellow/Green – Enter the desired number in which to display the corresponding alert.

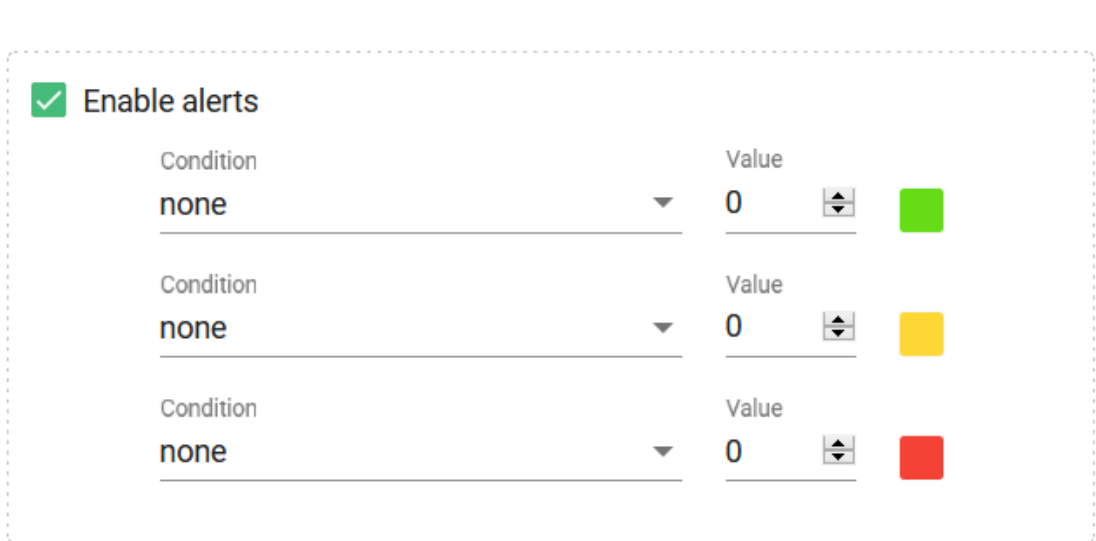

Click Save when you have finished configuring the widget.

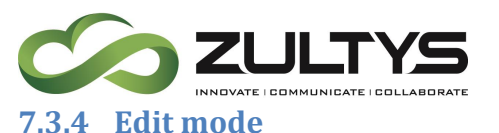

<span id="page-58-0"></span>Edit mode allows you to add and configure groups and widgets. Turning Edit mode off removes the ability to configure groups and widgets.

To enable/disable Edit mode:

Click the  $\bullet$  icon

Slide the control to enable/disable Edit mode.

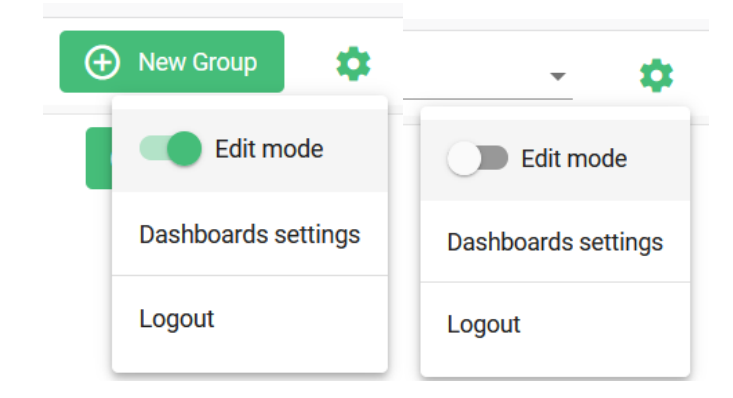

#### <span id="page-58-1"></span>**7.3.5 Templates**

Templates allow you to save a configured layout for easy reuse/selection.

To save a layout template once it has been created:

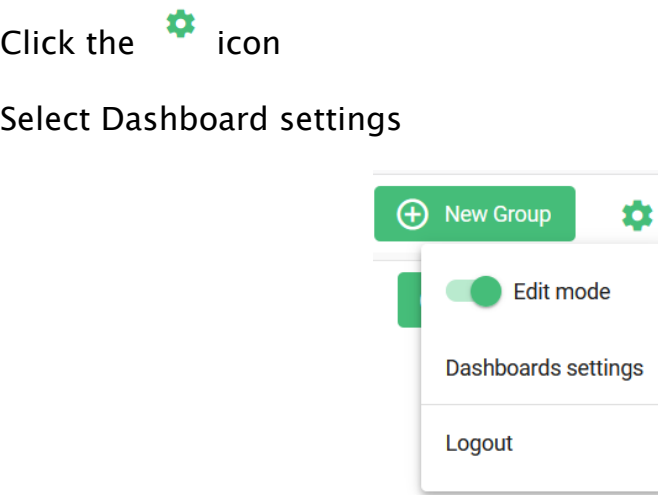

Type the name of the layout and click Add

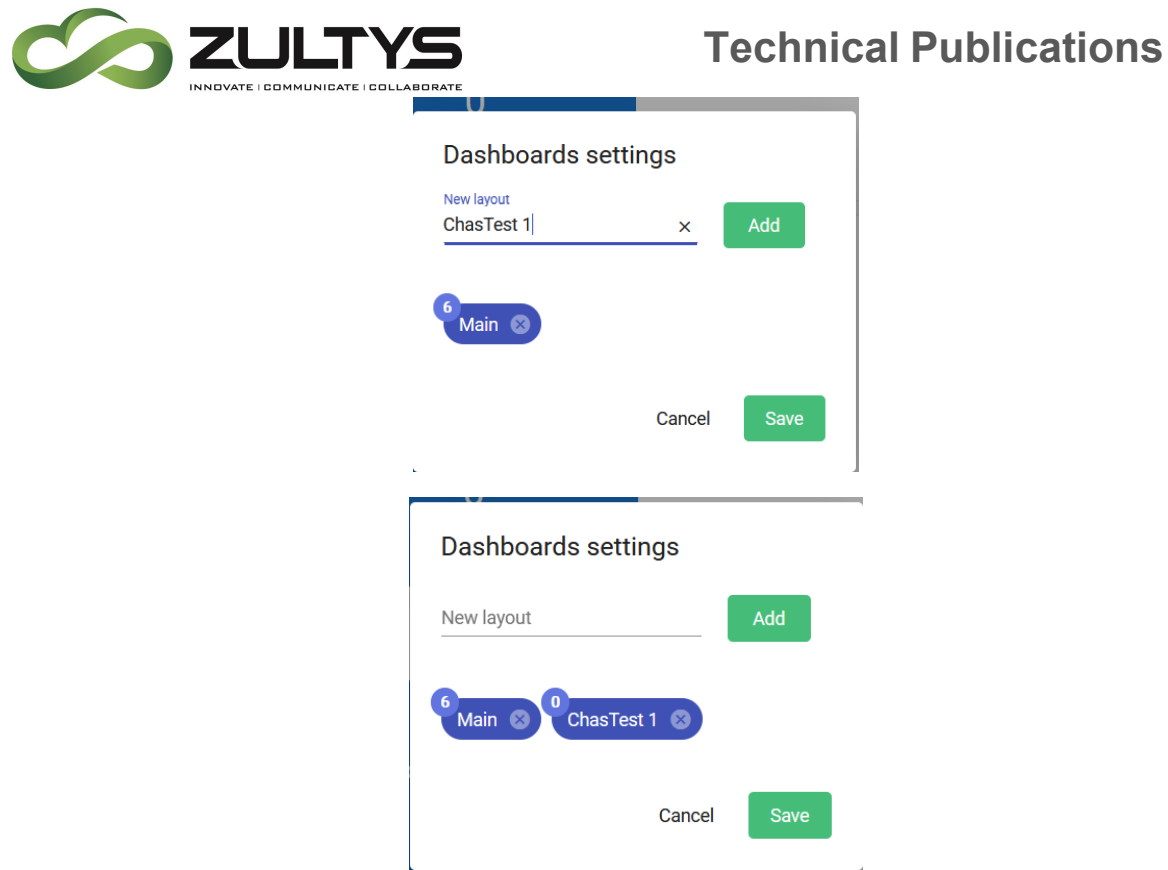

Click Save

Selecting a layout template:

Click the layout drop down and select the desired layout to display:

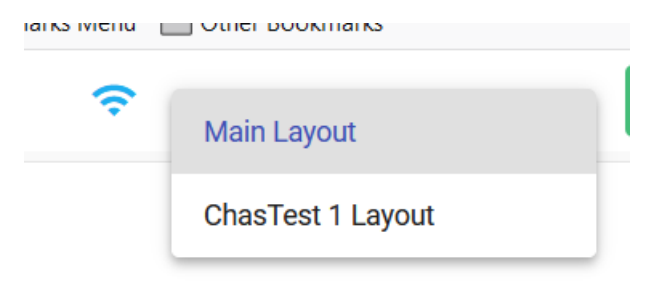

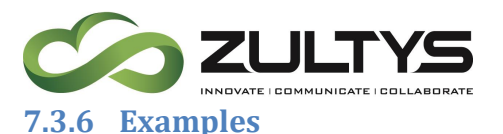

<span id="page-60-0"></span>Single group line with multiple widgets for different ICC groups:

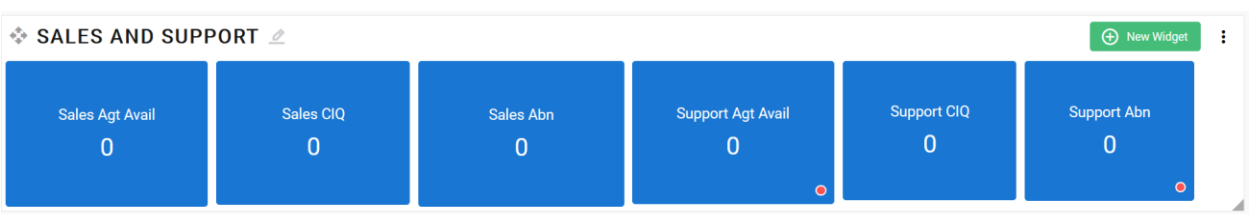

† SALES *₫* Sales CIQ **Sales Agt Avail Sales Abn**  $\overline{0}$  $\overline{0}$  $\overline{0}$ ♦ SUPPORT *▲* **Support Agt Avail Support CIQ Support Abn**  $\overline{0}$  $\overline{0}$  $\mathbf{0}$  $\bullet$  $\bullet$ 

### Multiple group lines representing different ICC groups:

## <span id="page-60-1"></span>7.4 Conditions

- The user must be an ICC Supervisor to access the wallboard.
- Templates are specific to each supervisor.